# **VERITAS Storage Migrator Remote**™ **3.4.1**

**System Administrator's Guide**

**Windows NT**

January 2001 *30-000072-011*

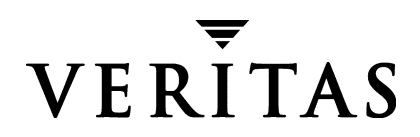

#### **Disclaimer**

The information contained in this publication is subject to change without notice. VERITAS Software Corporation makes no warranty of any kind with regard to this manual, including, but not limited to, the implied warranties of merchantability and fitness for a particular purpose. VERITAS Software Corporation shall not be liable for errors contained herein or for incidental or consequential damages in connection with the furnishing, performance, or use of this manual.

#### **Copyright**

Copyright 1998-2001 VERITAS Software Corporation. All Rights Reserved. VERITAS, VERITAS SOFTWARE, the VERITAS logo, Business Without Interruption, VERITAS The Data Availability Company, VERITAS Storage Migrator, and VERITAS Storage Migrator Remote are trademarks or registered trademarks of VERITAS Software Corporation in the US and/or other countries. Other product names mentioned herein may be trademarks or registered trademarks of their respective companies.

Printed in the USA, January 2001.

VERITAS Software Corporation. 1600 Plymouth St. Mountain View, CA 94043 Phone 650.335.8000 Fax 650.335.8050 http://www.veritas.com

## **Contents**

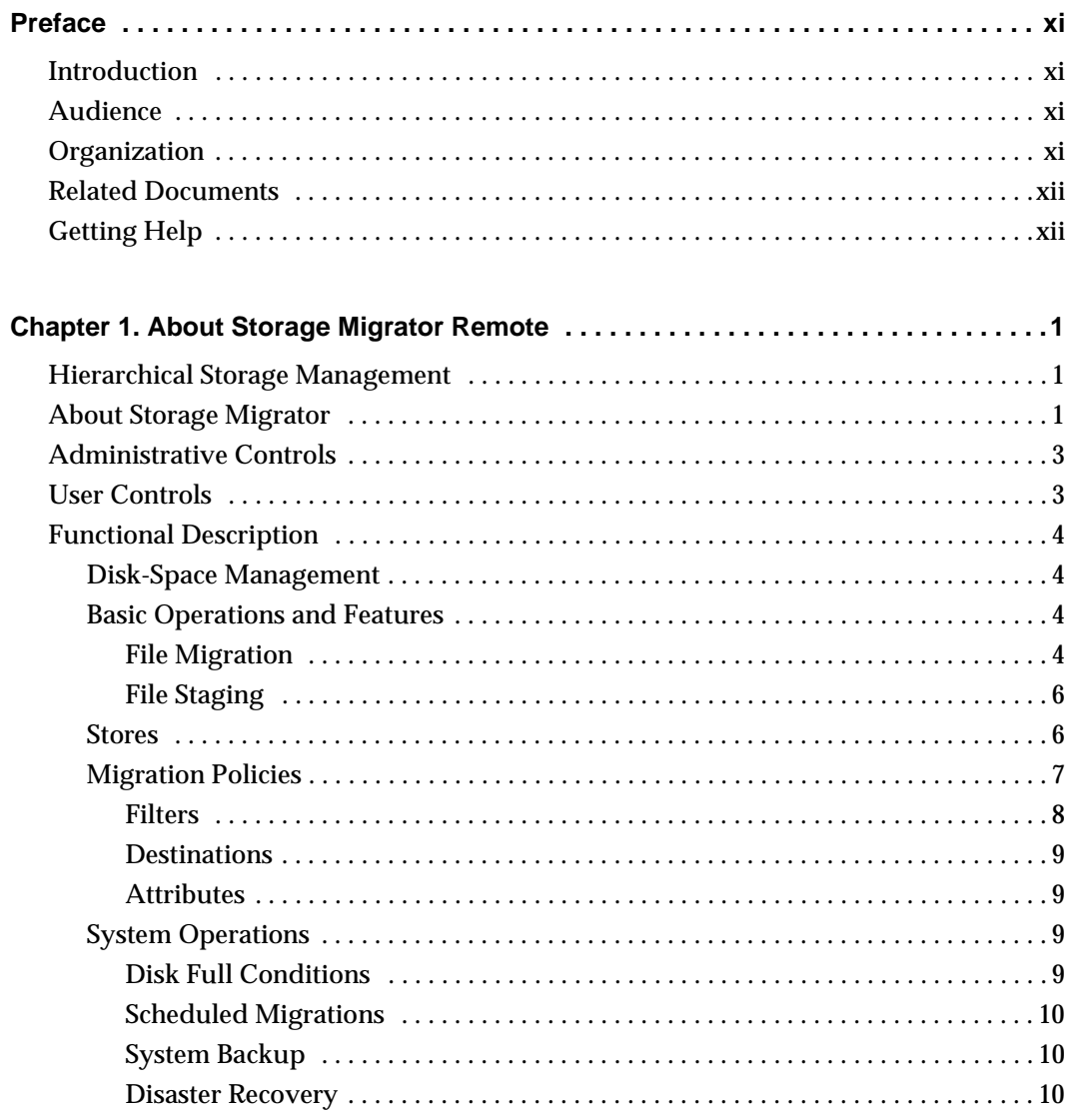

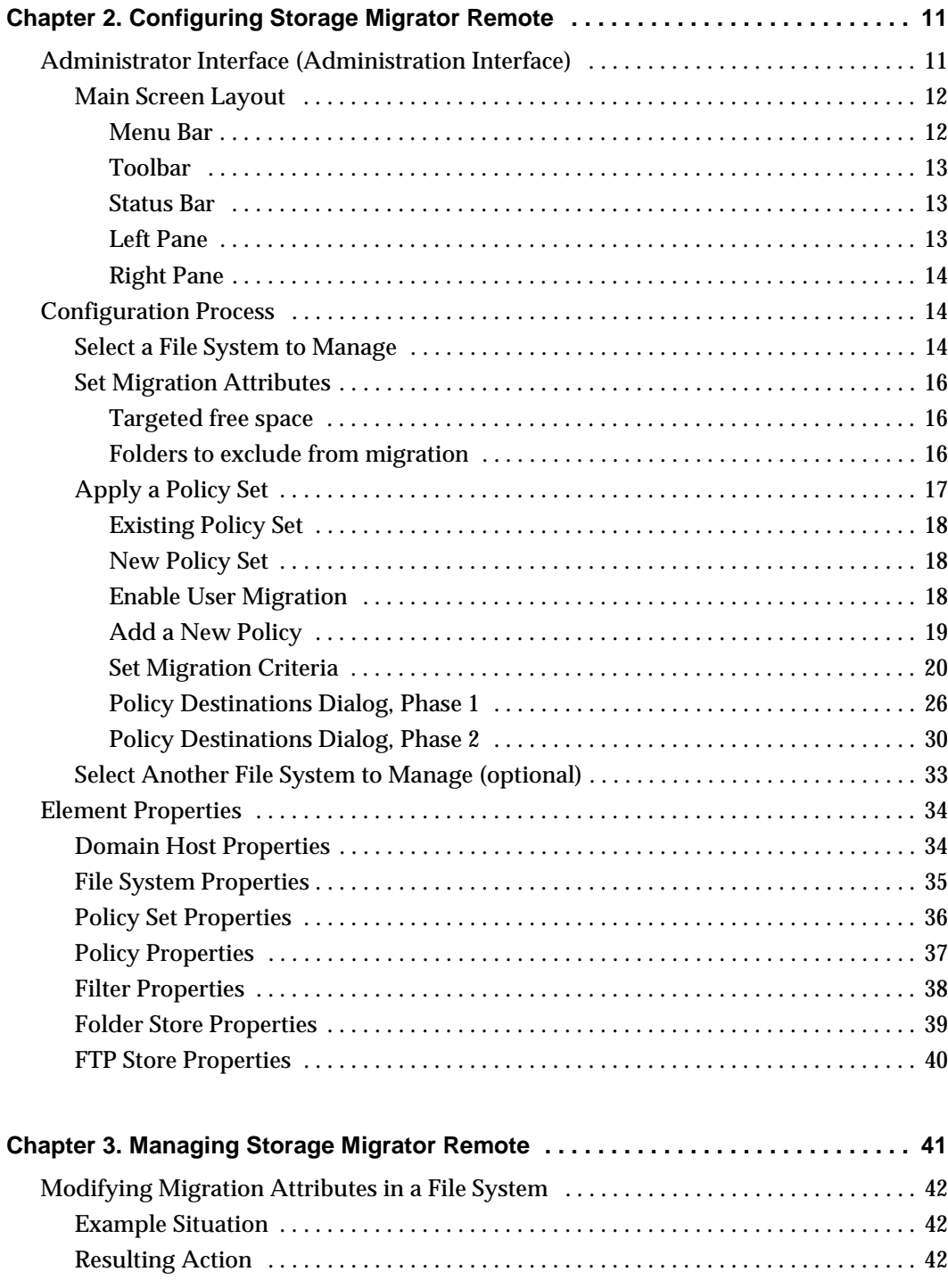

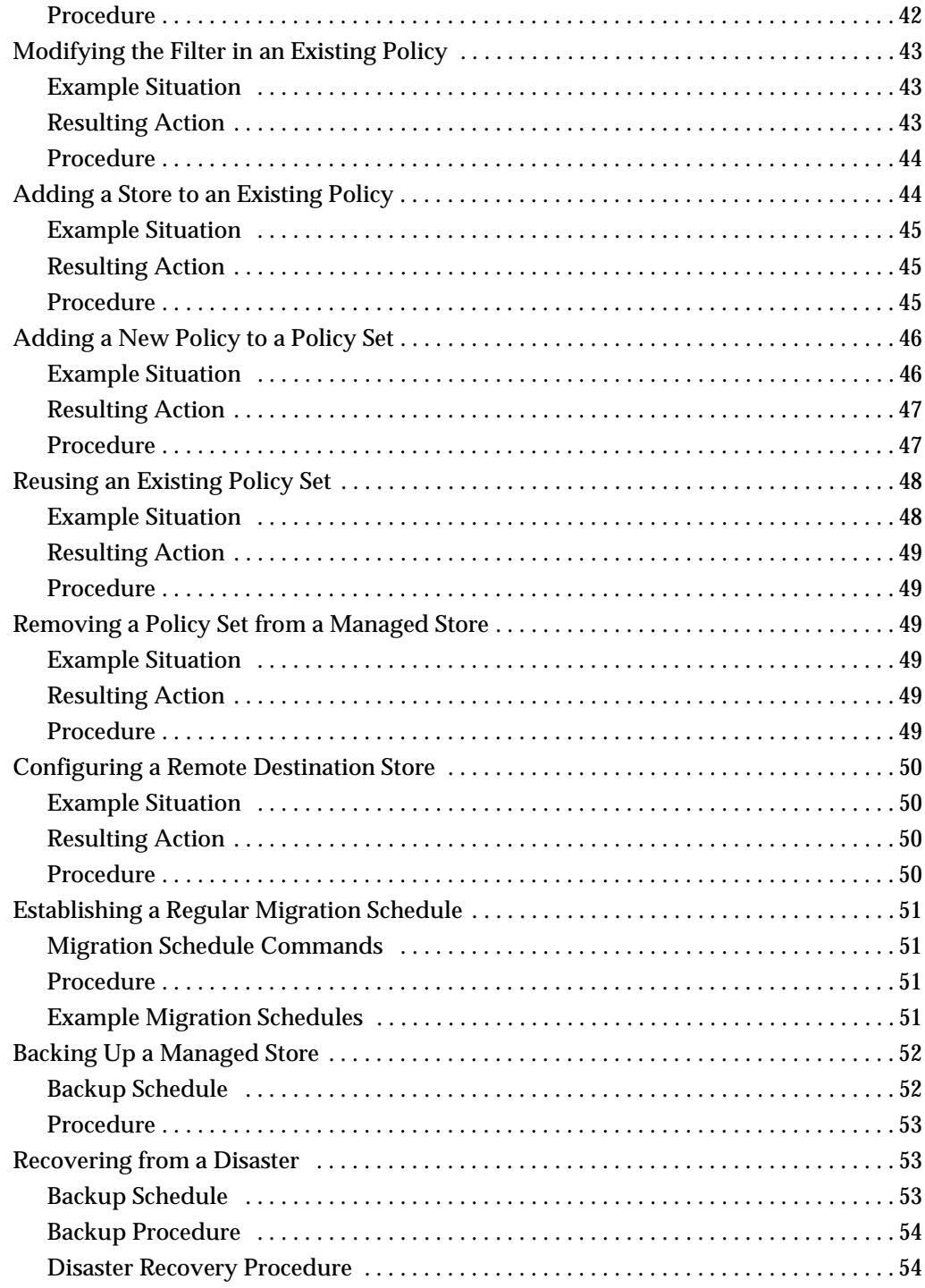

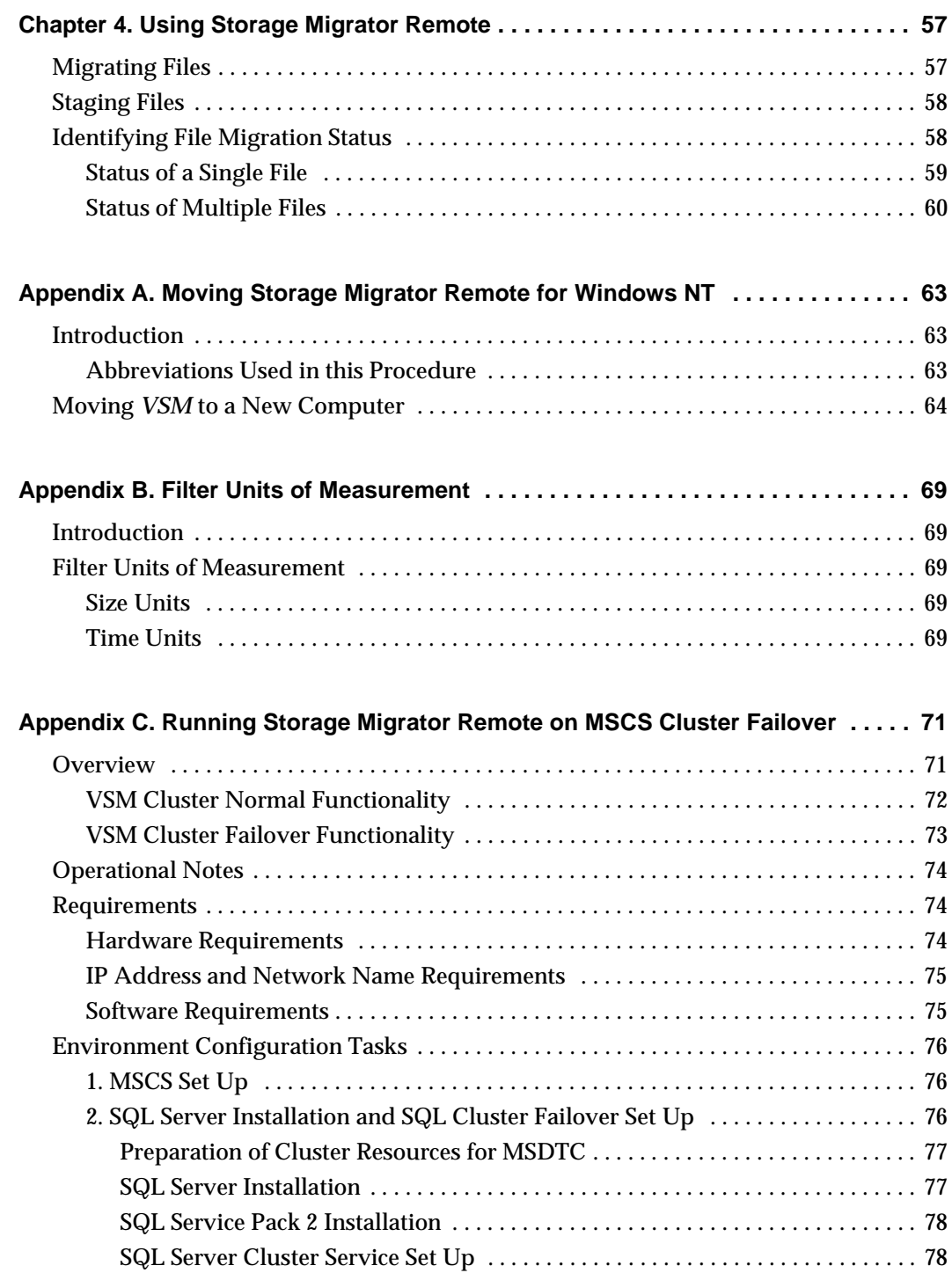

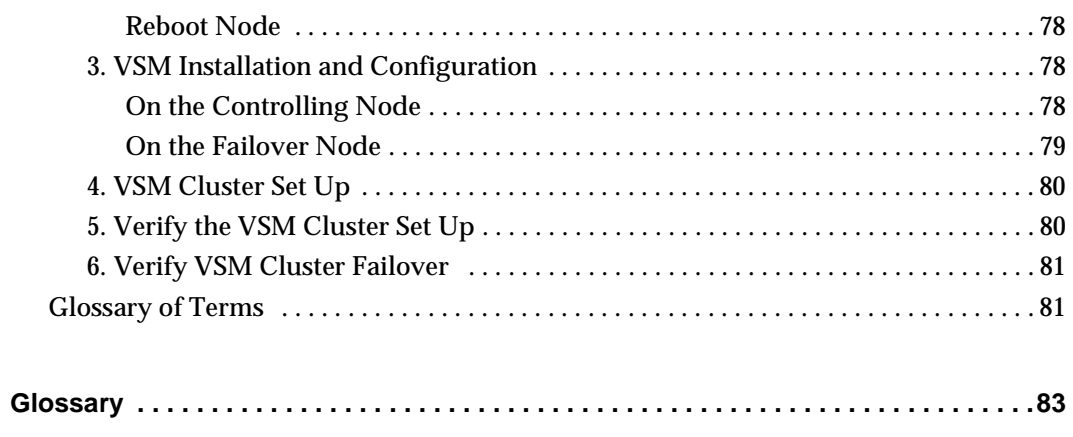

## **Figures**

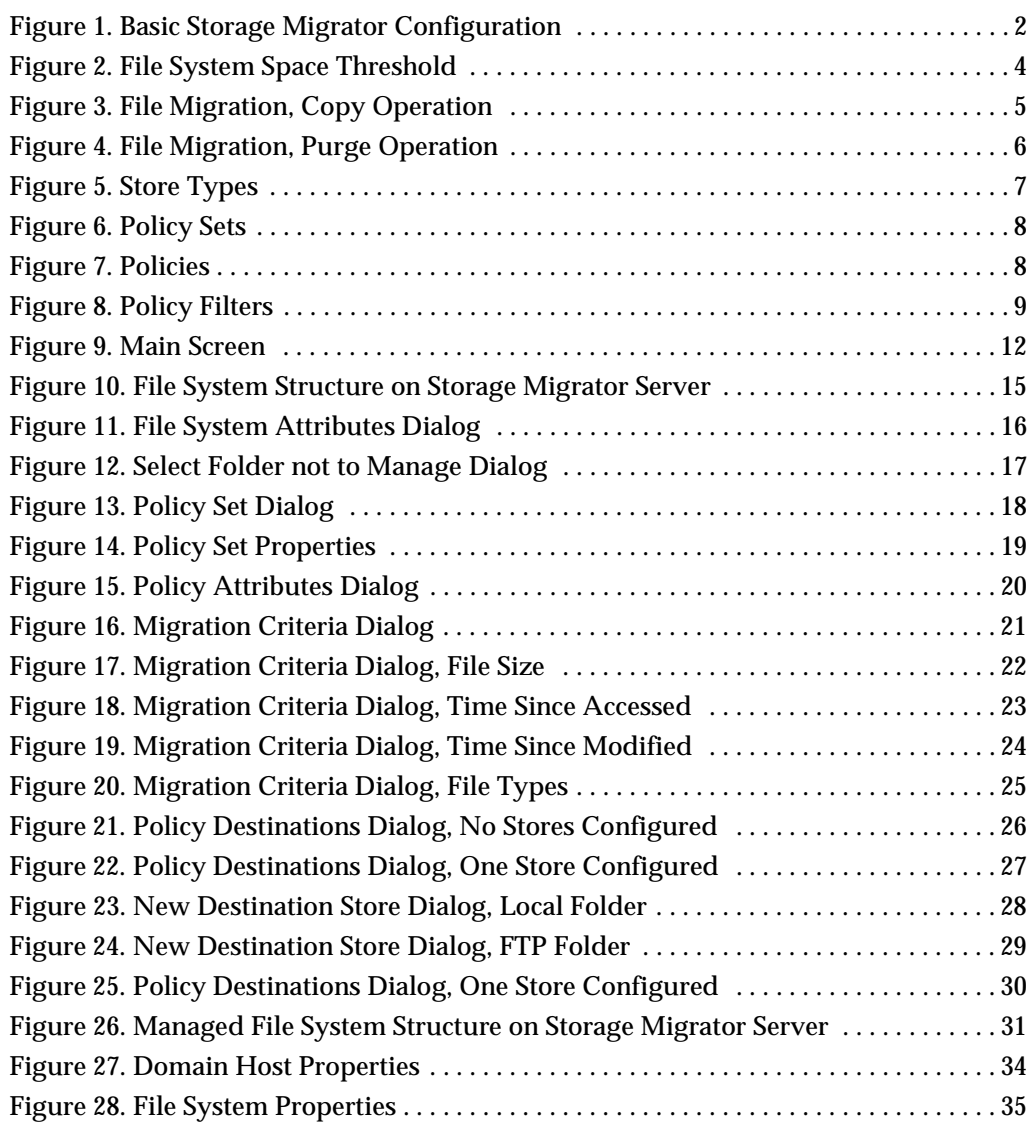

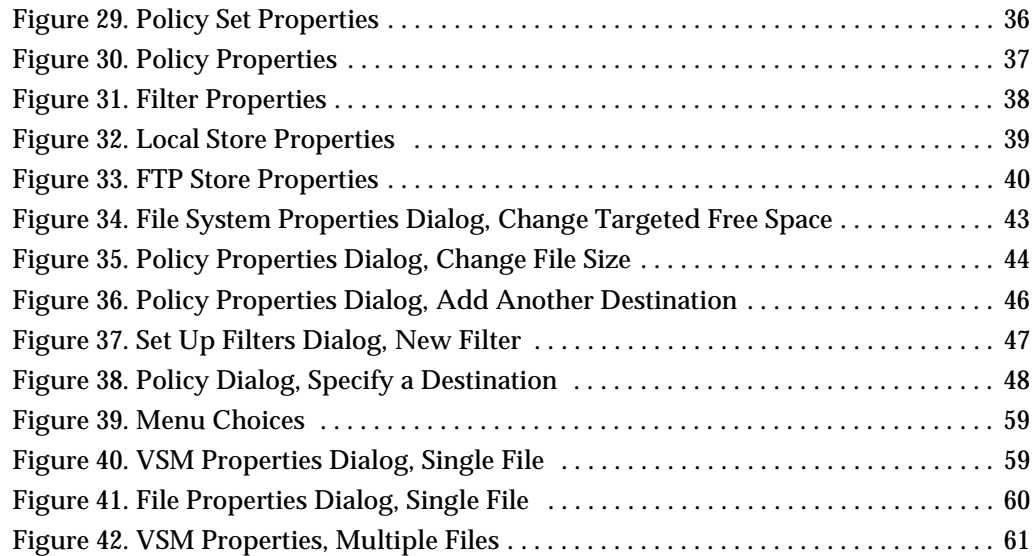

## **Tables**

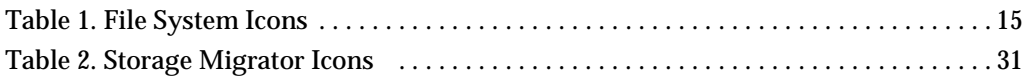

## <span id="page-12-0"></span>**Preface**

## <span id="page-12-1"></span>**Introduction**

This guide provides a basic functional description of VERITAS Storage Migrator Remote for Windows NT, along with procedures for configuring, managing, and using this product.

The term *VSM* is used for VERITAS Storage Migrator Remote for Windows NT in this guide.

The purpose of this guide is to provide the system administrator with supporting information to help with configuring, using, and managing this product.

## <span id="page-12-2"></span>**Audience**

This guide is intended for system administrators responsible for configuring and maintaining systems using Windows NT.

This guide assumes:

- ◆ A basic understanding of system administration
- ◆ A basic understanding of hierarchical storage management

## <span id="page-12-3"></span>**Organization**

This guide is organized as follows:

- ◆ Chapter 1, ["About Storage Migrator Remote,"](#page-14-3) defines hierarchical storage management, and describes the key functions of Storage Migrator.
- ◆ Chapter 2, ["Configuring Storage Migrator Remote,"](#page-24-2) describes how to do the initial configuration of Storage Migrator after you have installed it. Configuration is done through Storage Migrator's administrator interface.
- ◆ Chapter 3, ["Managing Storage Migrator Remote,"](#page-54-1) describes how to modify the configuration at any time to administer or manage your file space more effectively. Reconfiguration is done through the Storage Migrator's administrator interface.

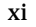

- Chapter 4, ["Using Storage Migrator Remote,"](#page-70-2) explains those operations that users may perform with Storage Migrator. These operations are done through Windows NT Explorer.
- This guide also includes the following appendices, a glossary, and an alphabetical index.
	- ◆ ["Moving VSM to a New Computer" on page 64](#page-77-1)
	- ◆ ["Filter Units of Measurement" on page 69](#page-82-5)
	- ◆ ["Running Storage Migrator Remote on MSCS Cluster Failover" on page 71](#page-84-2)

## <span id="page-13-0"></span>**Related Documents**

The following documents provide related information:

- ◆ *VERITAS Storage Migrator Remote Release Notes* contains a list of supported platforms and storage devices, known problems, and other information not documented elsewhere.
- ◆ *VERITAS Storage Migrator Remote Getting Started* describes how to install Storage Migrator.
- ◆ *NetBackup BusinesServer System Administrator's Guide Windows NT/2000*

Explains how to configure and manage NetBackup BusinesServer on a Windows NT/2000 system.

◆ *NetBackup DataCenter System Administrator's Guide - Windows NT/2000*

Explains how to configure and manage NetBackup DataCenter on a Windows NT/2000 system.

## <span id="page-13-1"></span>**Getting Help**

For license information or information about VERITAS service packages, contact VERITAS Customer Support.

US Customers: 1-800-342-0652

International Customers: +1 (650) 335-8555

Fax: (650) 335-8428

VERITAS Customer Support can also be reached through electronic mail at:

support@veritas.com

## <span id="page-14-3"></span><span id="page-14-0"></span>**About Storage Migrator Remote 1**

## <span id="page-14-1"></span>**Hierarchical Storage Management**

Hierarchical storage management is a technique that manages file space more efficiently and expands it beyond conventional system limitations. It increases the availability of critically important data by ensuring that only frequently used information is kept permanently online. Infrequently needed data in the managed file system is migrated automatically to other storage resources, including large-scale data repositories on remote servers. References to the migrated data remain visible online.

When migrated data is accessed by users or applications, it is recalled rapidly to primary online storage. By managing the file system in this way, hierarchical storage management improves system backup performance and releases disk space for application usage. With VERITAS products, data migration is transparent and recall is fast.

Using hierarchical storage management, a managed file system can grow virtually without limit, no longer bounded by the capacity of the online disk(s) upon which it resides.

Although not a substitute for backing up file systems, hierarchical storage management solutions from VERITAS can reduce network traffic and simplify backup administration by shrinking the backup window.

## <span id="page-14-2"></span>**About Storage Migrator**

Storage Migrator is a hierarchical storage management product that increases the amount of file space available to users by migrating files from a local Windows NT file system to a secondary store as space is needed in the local file system. When a user accesses a migrated file, it is automatically retrieved from secondary storage and staged in the online file system. Except for the delay to perform the retrieval, users and programs are unaware that file migration and staging are taking place.

1

This release of Storage Migrator Remote for Windows NT supports two types of secondary stores.

Folder stores

Folders can be local to the Storage Migrator Server or they can be folders on remote Windows NT systems that are shared to the Storage Migrator Server.

**FTP** stores

Storage Migrator supports FTP servers from many different vendors. Files on FTP servers are migrated and retrieved by using standard FTP commands to access the remote file system.

Future releases of this product will support other types of secondary stores, including a variety of removable media stores. For more information, see ["Stores" on page 6.](#page-19-1)

In the example of a basic Storage Migrator configuration shown in [Figure 1](#page-15-0), a managed file system resides on the Storage Migrator Server. The Server migrates files to secondary store folders on the local system or on an FTP server. A copy of VERITAS Storage Migrator for UNIX or VERITAS Storage Migrator for Windows NT can be running on the FTP server. It is also possible to migrate files to a folder on a different Windows NT server in the local network by sharing that folder to the Storage Migrator Server.

**Note** Storage Migrator can only manage local NTFS file systems, not file systems shared from other Windows NT servers.

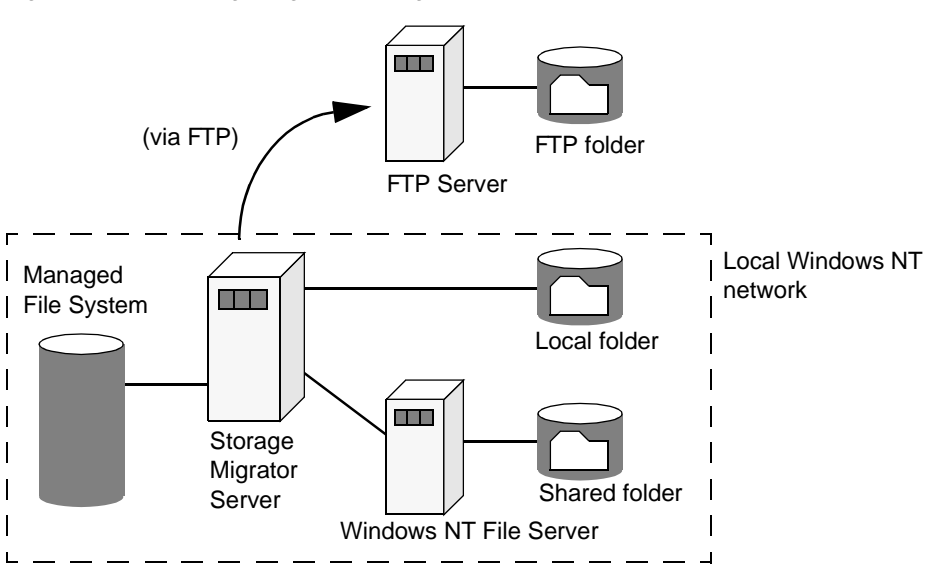

<span id="page-15-0"></span>Figure 1. Basic Storage Migrator Configuration

There are two main steps in the migration process. In the first step, Storage Migrator selects files according to predefined selection criteria and copies the file data to one or more secondary stores. In the second step, Storage Migrator automatically purges the copied file data, thereby freeing space in the managed file system. Until files are purged they remain available on disk. Files are not considered to be fully migrated until they have been purged. See ["File Migration" on page 4](#page-17-3).

Purging occurs whenever the file system is filled to a point where the remaining free space is less than the targeted free space or the file system becomes full. After purging, the filename and attributes of each migrated file still remain in the user's directory. Information about each copy of each migrated file resides in a database maintained by Storage Migrator. See ["File Migration" on page 4.](#page-17-3)

If a user accesses a migrated file, Storage Migrator makes it available by staging the data back to disk. See ["File Staging" on page 6.](#page-19-0)

The remaining topics in this chapter provide an overview of the tasks that Storage Migrator administrators and users can perform. There is also a functional overview that provides a more detailed explanation of how Storage Migrator operates.

## <span id="page-16-0"></span>**Administrative Controls**

The Storage Migrator administrator configures and manages the operation of Storage Migrator through the administrator graphical user interface (Administration interface). The administrator can choose the file systems that Storage Migrator manages and tailor Storage Migrator to meet the migration requirements of those file systems.

Areas that the administrator can configure for each file system include:

- ◆ File space threshold (percent free space) targeted by Storage Migrator.
- ◆ Criteria that Storage Migrator uses when selecting individual files to migrate.
- Which secondary stores will hold copies of migrated data.

See ["Configuring Storage Migrator Remote" on page 11](#page-24-2) and ["Managing Storage Migrator](#page-54-1)  [Remote" on page 41](#page-54-1) for more information.

## <span id="page-16-1"></span>**User Controls**

The administrator can grant users some control over the migration and staging of their own files by allowing them to:

- Force the migration of specific files.
- Stage specific files.

See [Chapter 4](#page-70-3) for additional information.

## <span id="page-17-0"></span>**Functional Description**

The introduction to this chapter provides an overview of Storage Migrator. The following topics provide a more detailed description of how Storage Migrator operates:

- [Disk-Space Management](#page-17-1)
- **[Basic Operations and Features](#page-17-2)**
- **[Stores](#page-19-1)**
- **[Migration Policies](#page-20-0)**
- **[System Operations](#page-22-2)**

## <span id="page-17-1"></span>**Disk-Space Management**

With Storage Migrator, you can set certain migration parameters and the system automatically makes file space available when the need arises. Storage Migrator attempts to maintain a configurable amount of un-utilized file space on disk. This is called *targeted free space*. Migration operations begin whenever the actual free space becomes less than the targeted free space.

<span id="page-17-4"></span>Figure 2. File System Space Threshold

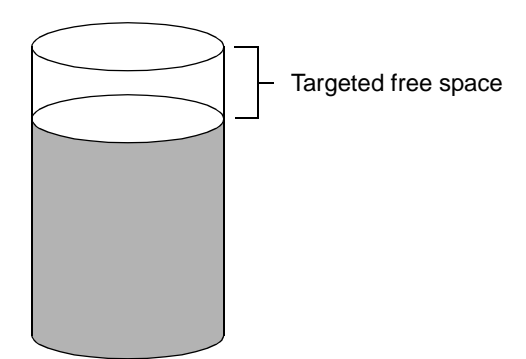

## <span id="page-17-2"></span>**Basic Operations and Features**

- **[File Migration](#page-17-3)**
- **[File Staging](#page-19-0)**

## <span id="page-17-3"></span>**File Migration**

During file migration, Storage Migrator first selects files and copies the file data to secondary storage, and later purges file data as needed. Purging may occur as soon as all copies of a file have been made.

## **Select and Copy Files**

Storage Migrator selects files by sweeping the managed file system and evaluating each file against the migration criteria configured for that file system. These criteria typically include attributes such as file size and file age. Files that meet all of the criteria become candidates for migration. See ["Filters" on page 8](#page-21-0).

Storage Migrator maintains an inventory of migration candidates, and first copies the best candidates to secondary storage as determined by a configurable migration parameter that weighs file size and file age. See ["Folders to exclude from migration" on page 16](#page-29-4).

Copying starts whenever the actual free space is less than the targeted free space and no previously migrated files on disk remain to be purged. Copying continues beyond the amount necessary to obtain the targeted free space. This leaves an inventory of migrated data on disk that is available for purging the next time actual falls below the targeted free space.

<span id="page-18-0"></span>Figure 3. File Migration, Copy Operation

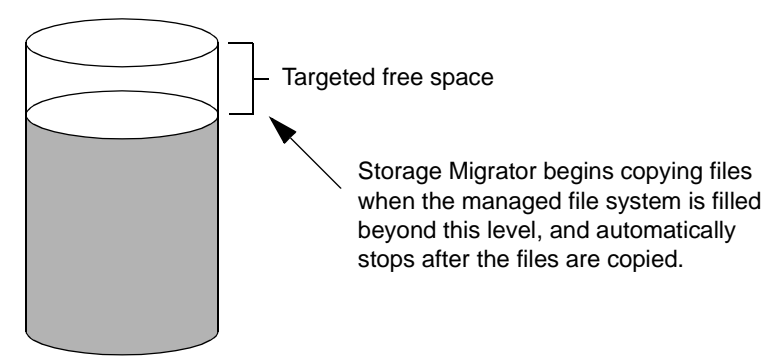

## **Purge Files**

During file purging, Storage Migrator selects migrated files that are copied and removes this file data from disk, making additional file space quickly available. This occurs whenever the actual free space is less than the targeted free space. Purging stops whenever the actual free space is greater than the targeted free space.

<span id="page-19-2"></span>Figure 4. File Migration, Purge Operation

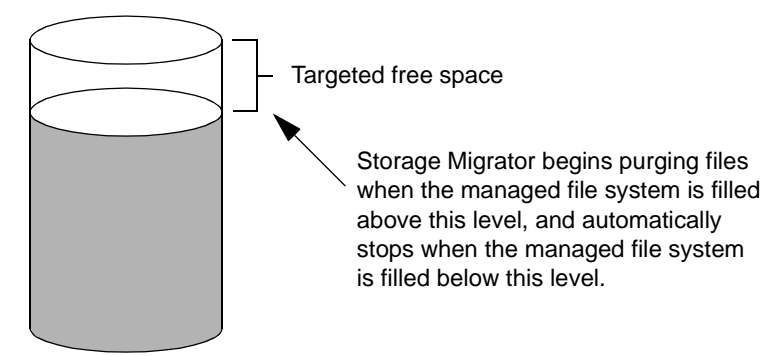

The names of all migrated files remain in their original directory and stay visible to the user.

### <span id="page-19-0"></span>**File Staging**

*Staging* (sometimes called *caching*) is the process of copying migrated file data back to the managed file system for access.

Because files are not fully migrated until they have been purged, files that have been copied to secondary storage but not yet purged remain fully accessible and there is no staging delay. Otherwise, the staging process copies the migrated data back once from secondary storage to the managed file system and recreates the file in its original directory.

Storage Migrator blocks file access on all read and write requests until the migrated files are fully staged.

## <span id="page-19-1"></span>**Stores**

*Stores* are defined in Storage Migrator as a set of like media used to hold copies of file data. Anything capable of holding or providing data appears to Storage Migrator as a store, regardless of its physical characteristics.

There are two types of stores: primary and secondary. Primary stores are those to which the user has access, such as file systems. Secondary stores are used by Storage Migrator to store copies of data, and are not directly accessible by users. Depending on their type, some stores can be either primary or secondary.

Both primary and secondary stores can be managed by Storage Migrator. A store becomes managed when policies are applied to it. See ["Migration Policies" on page 7.](#page-20-0)

The following store types are supported in this release:

**File System Stores** 

File systems are primary stores. NTFS file systems can be managed in this release. FAT file systems must be converted to NTFS before they can be managed.

**Folder Stores** 

Any folder accessible from the Storage Migrator Server can be used as a store.

Data in a folder store will be compressed if the underlying file system (NTFS) supports it.

**FTP Stores** 

Any folder on a remote server accessible through standard file transfer protocol (FTP) can be used as a store.

<span id="page-20-1"></span>Figure 5. Store Types

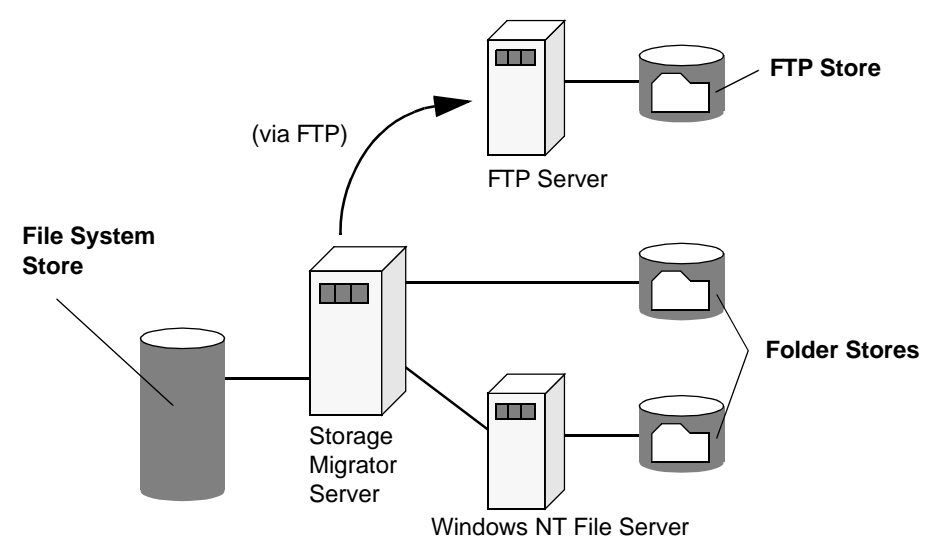

## <span id="page-20-0"></span>**Migration Policies**

Configurable migration policies specify *which* files can be migrated and *where* they will be migrated. Policies define the exact operations Storage Migrator performs on a managed store. One or more policies comprise the policy set that applies to the managed store.

Different types of policies specify different types of operations, such as migration, backup, or consolidation. A collection of policies applicable to a particular managed store is called a policy set. Multiple policies of the same type may be defined in the same policy set.

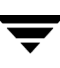

This release of Storage Migrator supports only migration policies. Multiple migration policies make it possible to migrate different sets of files to different stores.

<span id="page-21-1"></span>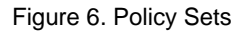

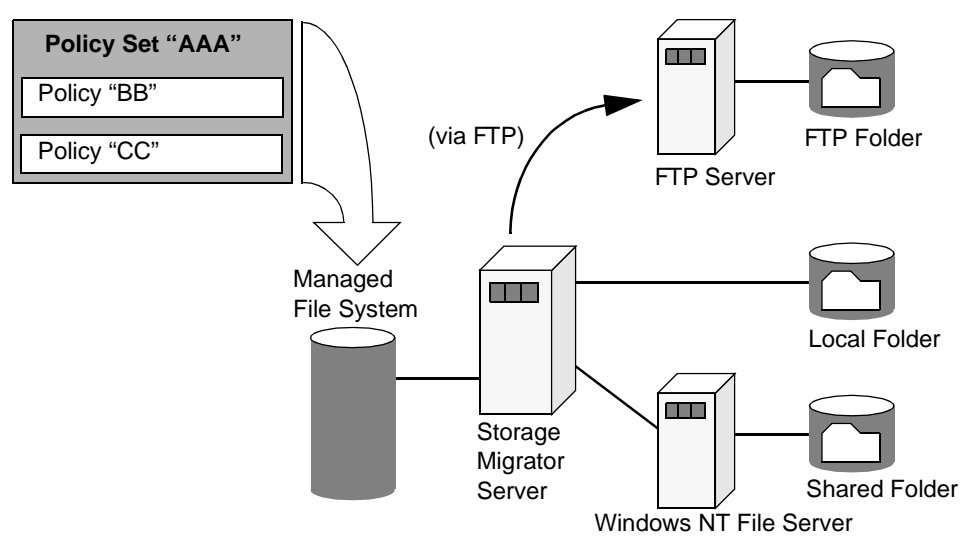

Each policy in a policy set may include one or more filters, must include one or more destinations, and may include some attributes specific to the policy type.

<span id="page-21-2"></span>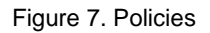

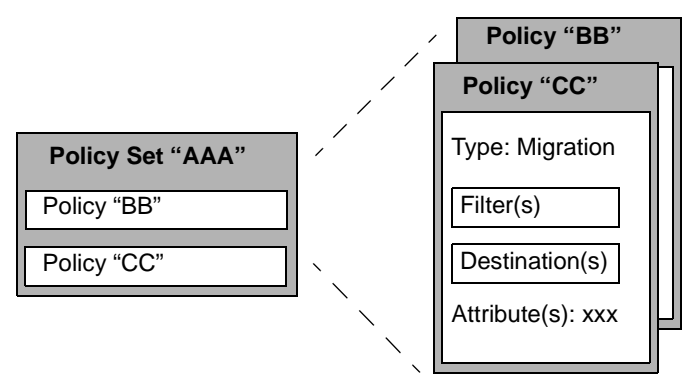

## <span id="page-21-0"></span>**Filters**

Filters define *which* files are subject to the policy.

By default, each policy applies to all of the files in the managed store. Restricting the policy to a particular subset of those files is done by one or more filters.

A policy only applies to files that match the file attributes specified in all of the selected and configured policy filters. In migration policies the filters include file size, time since last access or modification, and file type. See ["Policy Attributes" on page 20](#page-33-2) for more information. Also see ["Filter Units of Measurement" on page 69](#page-82-5).

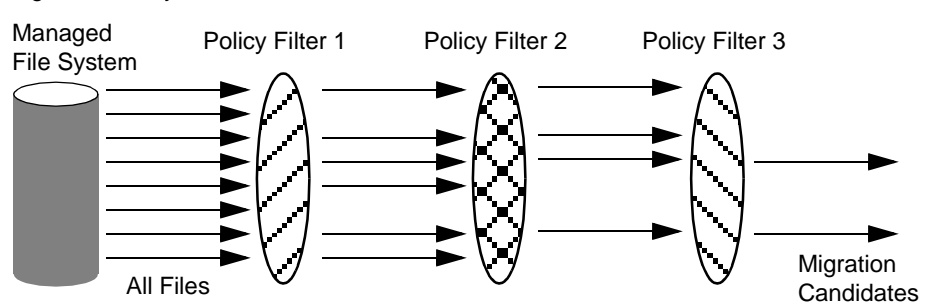

<span id="page-22-4"></span>Figure 8. Policy Filters

#### <span id="page-22-0"></span>**Destinations**

Destinations define *where* the data from the files subject to the policy is copied.

Each policy defines a set of secondary stores to hold copies of the data selected by the policy. If multiple stores are listed in the destination, Storage Migrator will make multiple copies, one in each listed store. Storage Migrator does not support policies with the same source and destination store.

#### <span id="page-22-1"></span>**Attributes**

Attributes vary from one policy type to another, and some policy types have no additional attributes. If a policy type contains additional attributes they must be specified. Defaults vary from attribute to attribute.

## <span id="page-22-2"></span>**System Operations**

### <span id="page-22-3"></span>**Disk Full Conditions**

Because Storage Migrator increases the amount of file space available to users by migrating files to secondary storage, the chances of encountering a Disk Full condition are greatly reduced. However, in circumstances when data is being written to disk faster than other data is being migrated and purged, the available free space diminishes and the file system can become completely filled. When this occurs, Storage Migrator blocks all further write operations to the full file system until the normal migration operations free additional space. Then the write operations resume automatically.

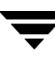

Disk Full conditions with Storage Migrator cause write operations to pause, but not to fail. No errors result. Performance may deteriorate because Storage Migrator blocks applications writing to disk, and staging delays may increase momentarily.

One way to reduce the number of Disk Full conditions you encounter is to tune your configuration by increasing the targeted free space. See ["Modifying Migration Attributes](#page-55-4)  [in a File System" on page 42](#page-55-4). Another way to do this is to schedule regular migration operations.

### <span id="page-23-0"></span>**Scheduled Migrations**

Migration activity to select files and copy the file data to secondary storage consumes resources which may impact overall system performance. You can avoid this performance impact during normal working hours by scheduling migration to occur outside of those hours.

See ["Establishing a Regular Migration Schedule" on page 51](#page-64-4) for more information.

### <span id="page-23-1"></span>**System Backup**

Migrating files is not a substitute for backup. Storage Migrator detaches the data from migrated files when they are purged from disk. This migrated data in secondary stores cannot be used to reconstruct the file paths and access modes of the original files. Use VERITAS NetBackup to back up each managed store, its databases, system registry, and local migration destination stores.

See ["Backing Up a Managed Store" on page 52](#page-65-2) for more information.

### <span id="page-23-2"></span>**Disaster Recovery**

In the unlikely event of a catastrophic failure involving the Storage Migrator system, it is possible to restore the system to the status it had prior to the last backup of the managed store, databases, system registry, and local migration destination stores.

See ["Recovering from a Disaster" on page 53](#page-66-3) for more information.

## <span id="page-24-2"></span><span id="page-24-0"></span>**Configuring Storage Migrator Remote 2**

Configuring Storage Migrator using the administrator graphical user interface (Administration interface) is a quick and easy process. After selecting a file system to manage with Storage Migrator, you simply set a few migration attributes to manage the disk space in that file system. Then you apply a policy set to the file system that specifies which files will be migrated, how many copies will be migrated, and where those migrated copies will reside.

## <span id="page-24-1"></span>**Administrator Interface (Administration Interface)**

Bring up the Administration interface as follows:

- **1.** On the task bar of your Windows NT desktop, click Start, and then point to Programs in the Start menu.
- **2.** Point to VERITAS Storage Migrator in the Programs submenu, and then to the Administration icon.
- **Note** After a reboot, the Storage Migrator service may have to wait several minutes for the SQL server to initialize. If you attempt to bring up the Administration interface during that time, you will experience this delay. Once the SQL server has been initialized, however, the Storage Migrator service will start and the Administration interface will come up instantly.

## <span id="page-25-0"></span>**Main Screen Layout**

The main screen contains a menu bar, a toolbar, a status bar; and two panes, one on the left and one on the right.

#### <span id="page-25-2"></span>Figure 9. Main Screen

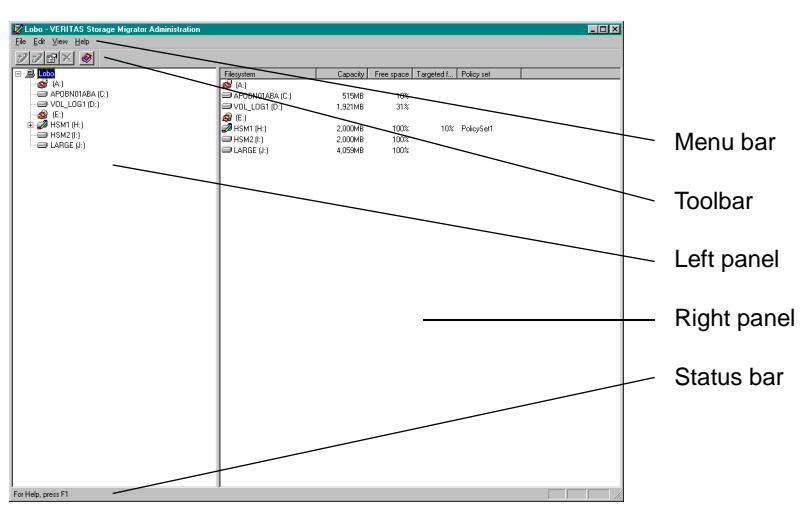

### <span id="page-25-1"></span>**Menu Bar**

The menu bar consists of four drop-down menus:

### **File**

◆ Use the File menu to exit the program.

### **Edit**

◆ Use the Edit menu to manage or unmanage the selected file system, show the properties of the selected item, or delete the selected item.

### **View**

◆ Use the View menu to display or to hide the toolbar or status bar.

### **Help**

Use the Help menu to open the online Help window.

## <span id="page-26-0"></span>**Toolbar**

The toolbar consists of five tool elements that duplicate the more frequently used commands in the menu bar.

## **Manage**

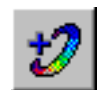

Click the Manage tool to manage the selected unmanaged file system.

## **Unmanage**

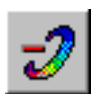

Click the Unmanage tool to unmanage the selected managed file system.

## **Properties**

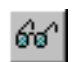

Click the Properties tool to show the properties of the selected item.

## **Delete**

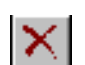

Click the Delete tool to delete the selected item.

## **Help**

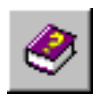

Click the Help tool to open the online Help window.

## <span id="page-26-1"></span>**Status Bar**

The status bar at the bottom of the window provides general information about this interface.

## <span id="page-26-2"></span>**Left Pane**

The main screen displays a tree structure of the Storage Migrator Server and its file system(s) in the Pane on the left of the window.

❖ To expand or collapse the information displayed in this Pane, click selected nodes in the tree.

### <span id="page-27-0"></span>**Right Pane**

When you select a particular element in the left (tree) Pane, the Pane on the right of the window displays information about that element.

## <span id="page-27-1"></span>**Configuration Process**

Configuring Storage Migrator is a simple process using the Administration interface.

- **1.** [Select a File System to Manage](#page-27-2).
- **2.** [Set Migration Attributes.](#page-29-0)
- **3.** [Apply a Policy Set](#page-30-0).
- **4.** [Select Another File System to Manage \(optional\)](#page-46-0).

## <span id="page-27-2"></span>**Select a File System to Manage**

Expand the Storage Migrator Server icon to reveal the file systems loaded on the server. Each file system is a primary store. Once a file system is selected and configured it becomes a managed store.

**Note** You cannot manage the System folder. You cannot migrate the Windows NT Registry, the Storage Migrator database, nor any Storage Migrator executables.

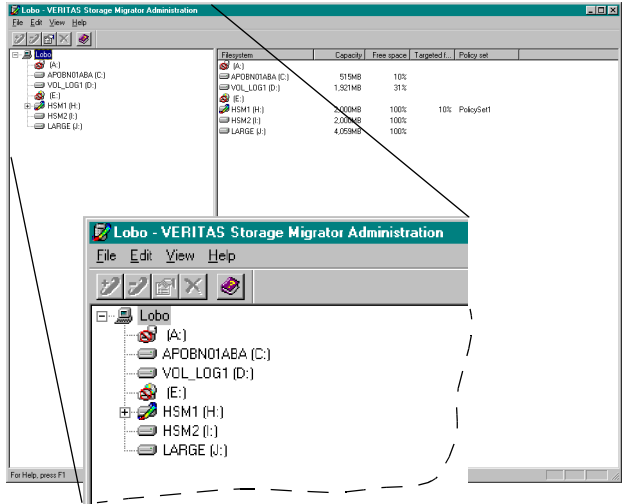

<span id="page-28-0"></span>Figure 10. File System Structure on Storage Migrator Server

<span id="page-28-1"></span>Table 1. File System Icons

| <b>Icon</b> | <b>Icon Description</b>                                                                                                    |
|-------------|----------------------------------------------------------------------------------------------------|
|             | <b>Manageable File System:</b> an unmanaged file system that could be<br>managed by Storage Migrator                                                      |
|             | <b>Managed File System:</b> a file system managed by Storage Migrator                                                                                     |
|             | <b>Previously Managed File System:</b> a file system that is no longer<br>managed by Storage Migrator, but on which migrated files can still be<br>staged |
|             | <b>Unmanageable File System:</b> a file system that can not be managed<br>by Storage Migrator                                                             |

**Note** See [Table 2 on page 31](#page-44-1) for a complete list of Storage Migrator icons.

Select a manageable file system to manage with Storage Migrator, and click the Manage tool in the toolbar.

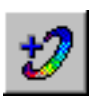

## <span id="page-29-0"></span>**Set Migration Attributes**

The File System Attributes dialog shows two migration attributes:

- ◆ The Targeted free space field determines how Storage Migrator will manage the disk space in the managed store.
- ◆ The Folders to exlude from migration field allows you to select directories that Storage Migrator will not manage (see [Figure 11](#page-29-3)).

<span id="page-29-3"></span>Figure 11. File System Attributes Dialog

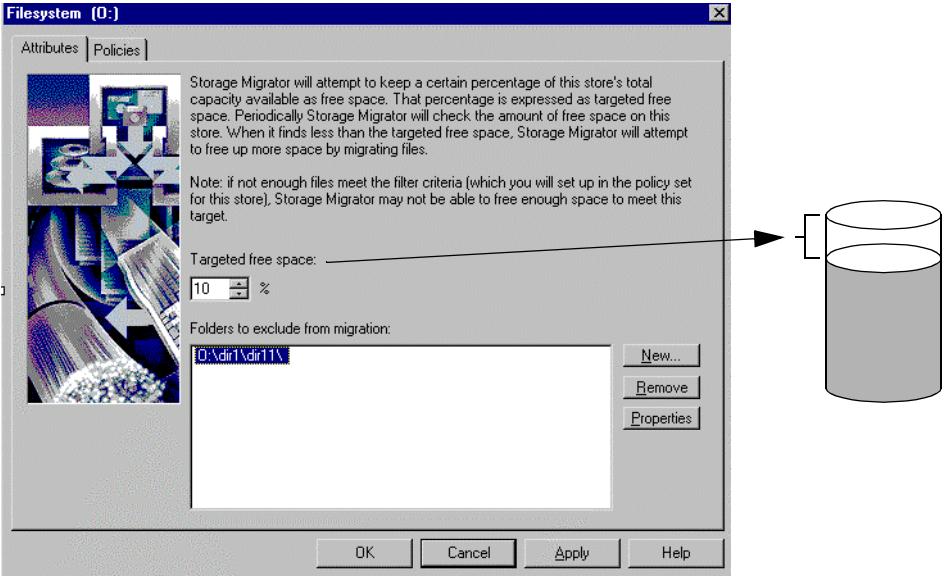

### <span id="page-29-1"></span>**Targeted free space**

Targeted free space is the amount of file system capacity on disk that Storage Manager tries to keep available for use. It is expressed as a percent of total file space. The default is 10 percent.

In the Targeted free space box, type in a new value or click the arrows to select a new value. Click OK.

### <span id="page-29-4"></span><span id="page-29-2"></span>**Folders to exclude from migration**

Folders to exclude from migration allows you to prevent Storage Migrator from migrating files in folders.

**Note** Selecting Folders to exclude from migration does not override the policy filters. See ["Policy Filters" on page 21.](#page-34-1)

- To remove a folder from the excluded folder list, select that folder and click Remove (see [Figure 11](#page-29-3)). Then click OK.
- ◆ To view the properties of a folder displayed in this field, select that folder and click Properties (see [Figure 11\)](#page-29-3). Then click OK.
- ◆ To exclude a folder from migration (*not* manage a folder with Storage Migrator), click New on the File System Attributes dialog. You will then see the Select Folder not to Manage dialog (see [Figure 12\)](#page-30-1). Select the directory you wish to exclude and click OK.

This will return you to the File System Attributes dialog. Then click OK. Repeat this process for each folder you want to exclude from migration.

<span id="page-30-1"></span>Figure 12. Select Folder not to Manage Dialog

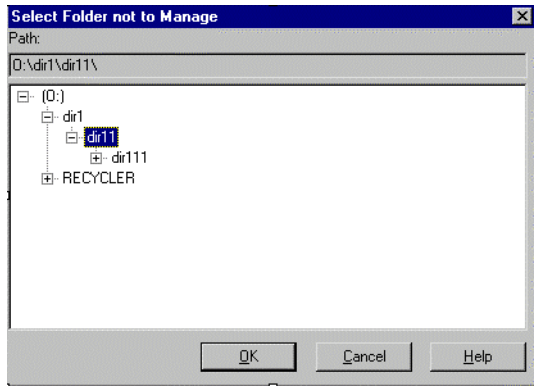

When you are satisfied with the configuration of these migration attributes, click Apply. The Policy Set dialog appears.

## <span id="page-30-0"></span>**Apply a Policy Set**

The policy set determines the exact operations Storage Migrator performs on the managed store. It specifies how Storage Migrator will select files as migration candidates and where data from the selected files will be copied during the migration process. See [Figure 13 on](#page-31-3)  [page 18.](#page-31-3)

#### <span id="page-31-3"></span>Figure 13. Policy Set Dialog

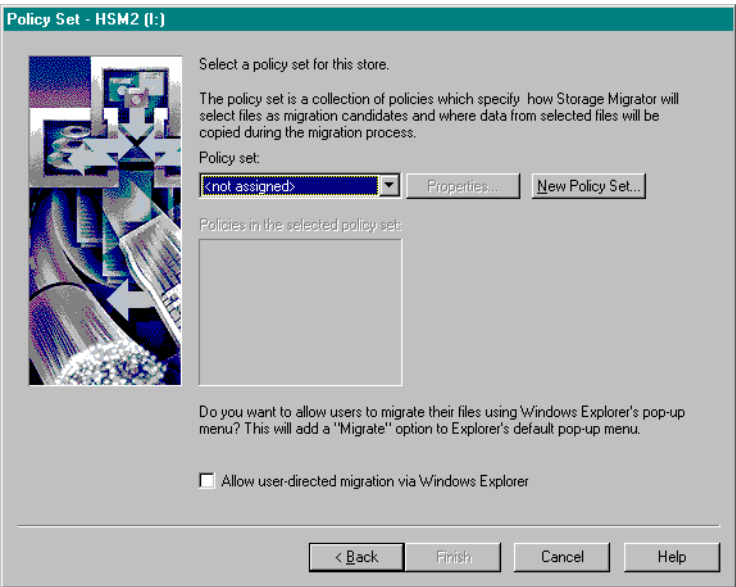

Apply a policy set to a file system by selecting an existing policy set or by creating a new policy set.

### <span id="page-31-0"></span>**Existing Policy Set**

If you select an existing policy set from the drop-down list and insert it in the Policy set field, click Finish to apply this policy set to the managed store (see [Figure 13](#page-31-3)). Then, go to [Figure 26 on page 31](#page-44-0).

#### <span id="page-31-1"></span>**New Policy Set**

If you click New policy set, the Policy Set Properties dialog appears (see [Figure 14](#page-32-1)).

#### <span id="page-31-2"></span>**Enable User Migration**

Select the check-box to allow end-users to migrate their files using Windows Explorer. If not selected, this option is unavailable to users (see [Figure 14\)](#page-32-1). Then, see ["Using Storage](#page-70-2)  [Migrator Remote" on page 57.](#page-70-2)

<span id="page-32-1"></span>Figure 14. Policy Set Properties

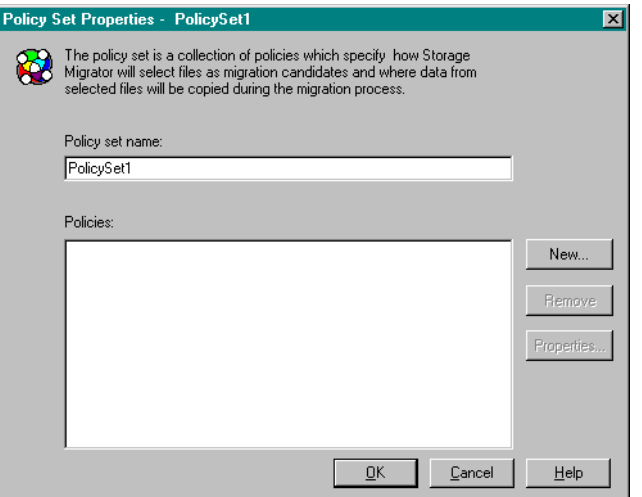

Type the name of the new policy set in the Policy set name field, or accept the name provided.

**Note** Policy set names configured for Storage Migrator must be unique.

### <span id="page-32-0"></span>**Add a New Policy**

Click New to add a new policy to the policy set (see [Figure 14](#page-32-1)).

<span id="page-33-1"></span>Figure 15. Policy Attributes Dialog

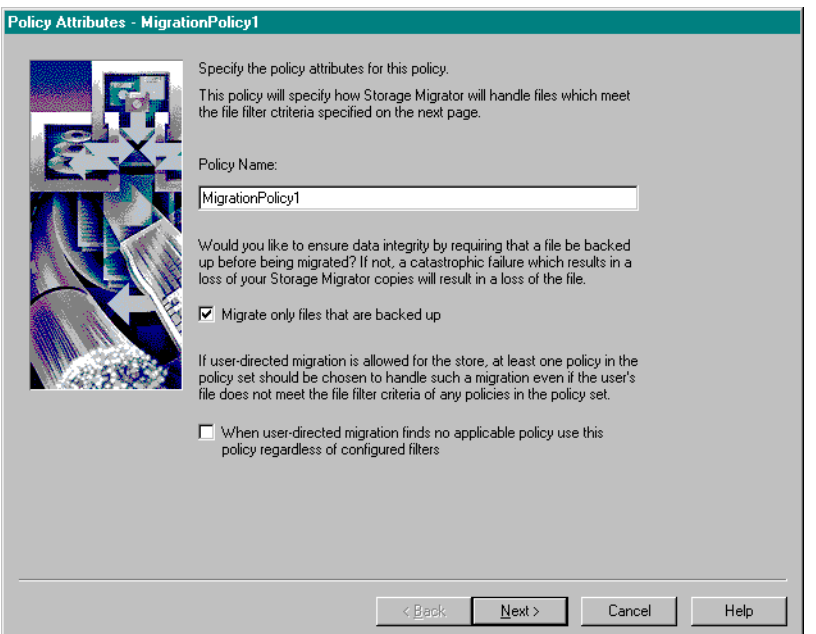

### <span id="page-33-2"></span>**Policy Attributes**

Type the name of the new policy in the Policy name field, or accept the name provided (see [Figure 15\)](#page-33-1). Policy names in a policy set must be unique.

Select the first check box, Migrate only files that are backed up, in each migration policy (default). This is necessary to ensure migration data integrity when recovering from a catastrophic failure involving the Storage Migrator system. If you decide to clear this check box, you must configure a filter in this migration policy to make sure no changed files will be migrated before they are backed up at least once. See ["Recovering from a](#page-66-3)  [Disaster" on page 53](#page-66-3).

Select the second check-box, When user-directed migration finds no applicable policy..., for at least one migration policy if user-directed migration is allowed on the Store Attributes dialog. See [Figure 13 on page 18.](#page-31-3) If selected and the file does not meet the filter criteria of any policy in this policy set, a user-directed forced migration will be migrated to the stores configured for the selected policy regardless of filter criteria. If not selected for any migration policy (default), a user-directed forced migration will fail if the file does not meet the filter criteria of any policy in this policy set.

### <span id="page-33-0"></span>**Set Migration Criteria**

Click Next, and the Migration Criteria dialog appears (see [Figure 16](#page-34-0)).

### <span id="page-34-1"></span>**Policy Filters**

This dialog defines *which* files are subject to the policy. A policy only applies to files that match all of the file filters specified in this dialog.

- ◆ In the initial (default) display of this dialog, none of the four file attributes apply and all files are subject to the policy. To configure a particular file attribute filter, select its check box and fill in the fields with your desired settings.
- ◆ To disregard a configured file attribute filter, clear its check box. This collapses the configurable fields and the policy no longer filters on this file attribute after you commit the revised policy.

<span id="page-34-0"></span>Figure 16. Migration Criteria Dialog

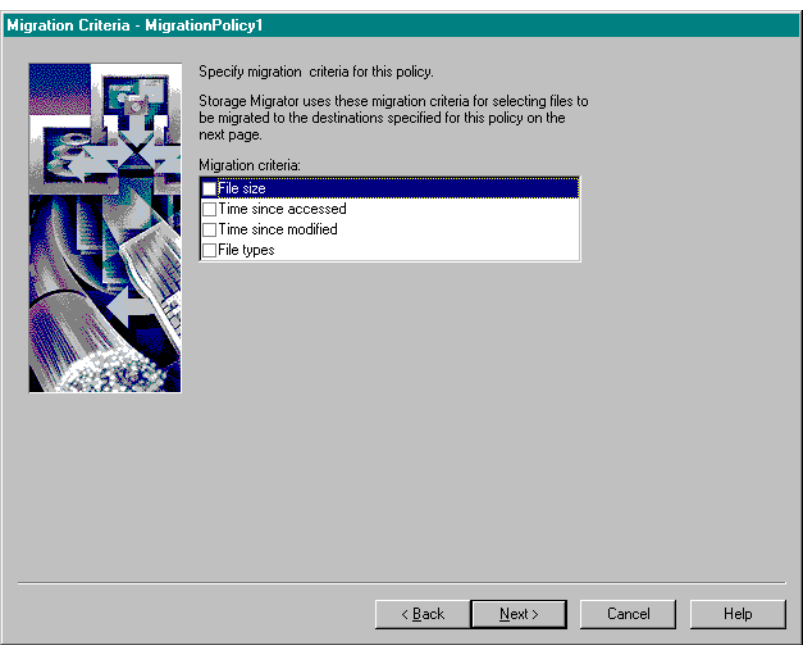

Attribute values for size or time are specified as an operator, number, and unit. See ["Filter](#page-82-5)  [Units of Measurement" on page 69](#page-82-5) for a detailed description of each size and time unit.

File Size

Consider only those files that match the configured criteria for file size. Complete the operator, number, and unit fields. Decimal values are recognized. If no file size is specified, consider files of any size. (see [Figure 17](#page-35-0)).

<span id="page-35-0"></span>Figure 17. Migration Criteria Dialog, File Size

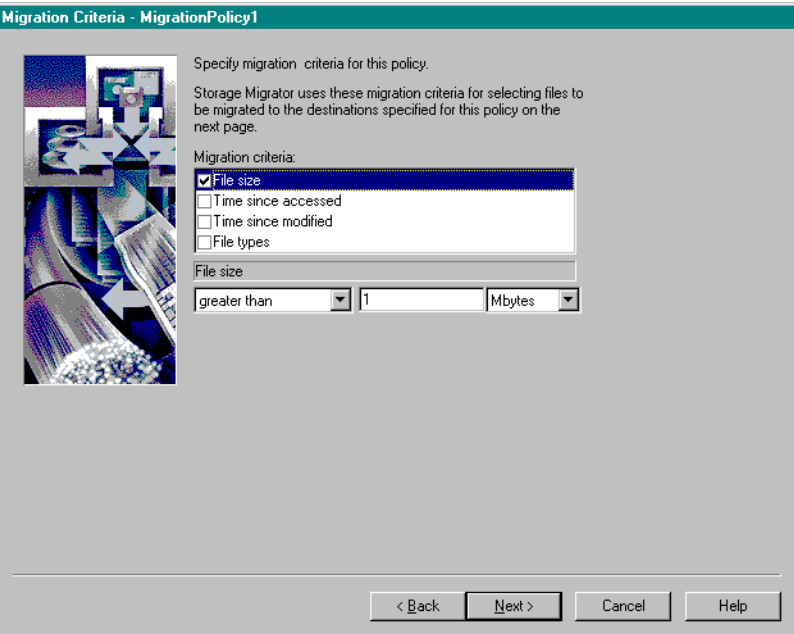
Time Since Accessed

Consider only those files that match the configured criteria for file age since last access. Complete the operator, number, and unit fields. Decimal values are recognized. If no age is specified, consider files without regard to time since last access (see [Figure 18](#page-36-0)).

<span id="page-36-0"></span>Figure 18. Migration Criteria Dialog, Time Since Accessed

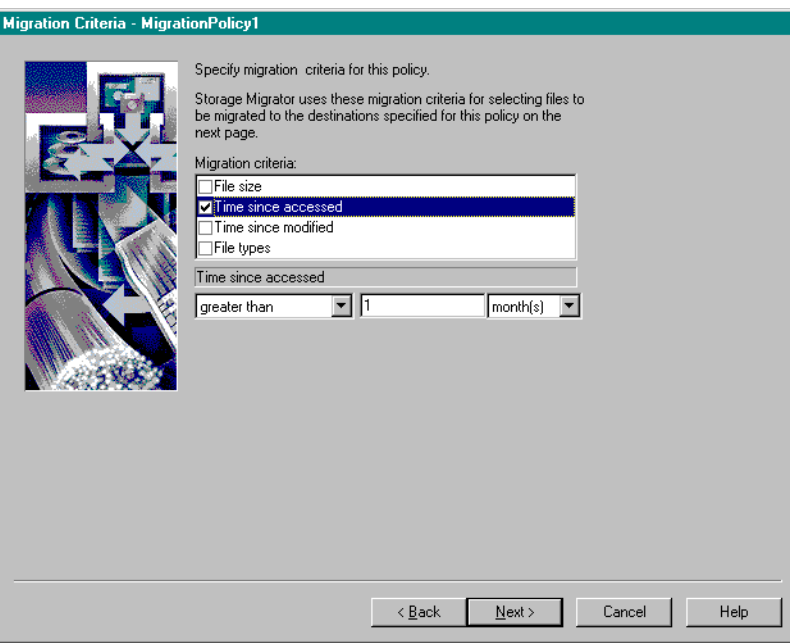

Time Since Modified

Consider only those files that match the configured criteria for file age since last modification. Complete the operator, number, and unit fields. Decimal values are recognized. If no age is specified, consider files without regard to time since last modification. (See [Figure 19](#page-37-0).)

<span id="page-37-0"></span>Figure 19. Migration Criteria Dialog, Time Since Modified

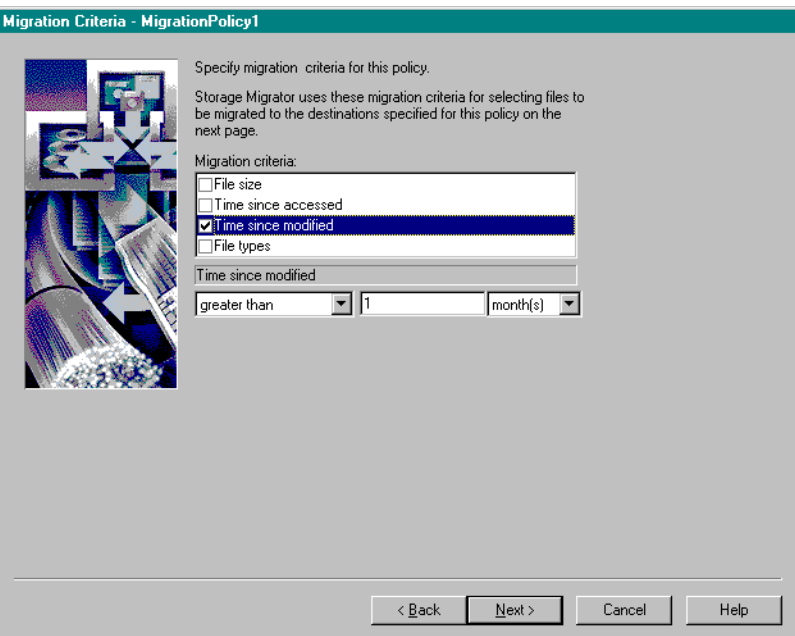

File Types

Consider only those files whose file types (extensions) are in the selected Included list *or* are not included in the selected Excluded list. If the Excluded list is empty, consider files of any file type. (See [Figure 20](#page-38-0).)

<span id="page-38-0"></span>Figure 20. Migration Criteria Dialog, File Types

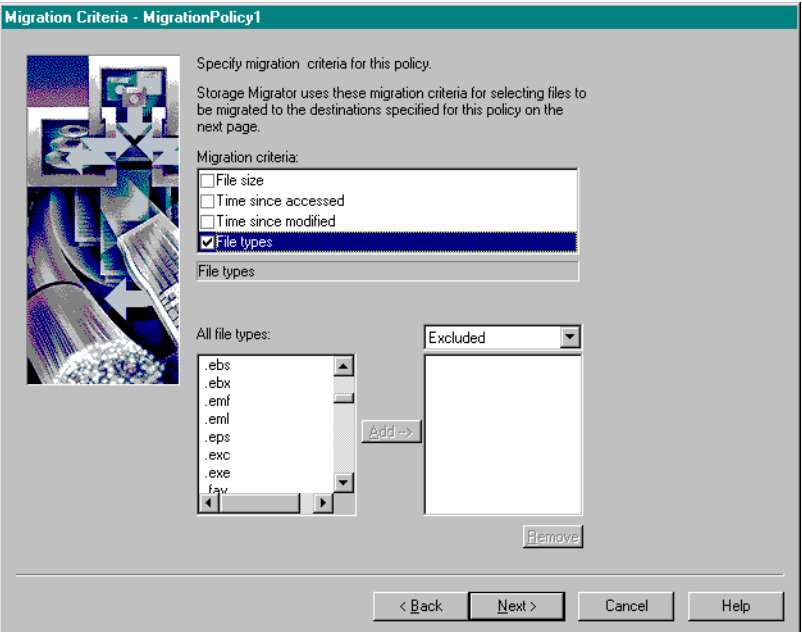

Remember, a policy only applies to files that match *all* of the file attributes specified in this dialog. If none of the filter check boxes are selected, none of the four file attributes apply and all files are subject to the policy.

Click Next, and the Policy Destinations dialog appears. (See [Figure 21.](#page-39-0))

#### **Policy Destinations Dialog, Phase 1**

#### **Policy Destinations**

<span id="page-39-0"></span>Figure 21. Policy Destinations Dialog, No Stores Configured

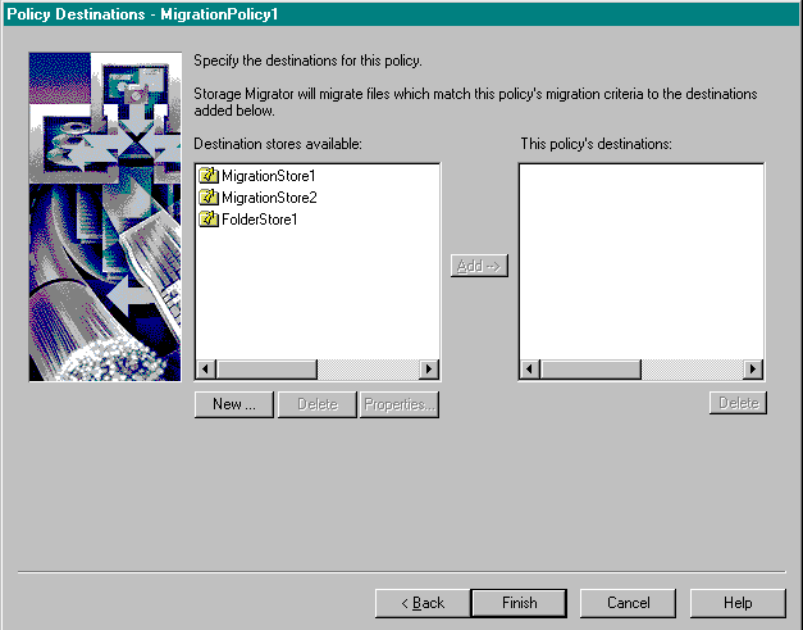

This dialog defines *where* files subject to the policy are copied. An active policy requires at least one destination store. If you select multiple destination stores, Storage Migrator will make multiple copies, one in each listed destination store.

**Note** Making multiple migration copies means you are more certain to recover migrated data in case of a system failure.

To configure an existing destination store, select one from the list of Destination stores available and move it to the list of This policy's destinations using the Add button.

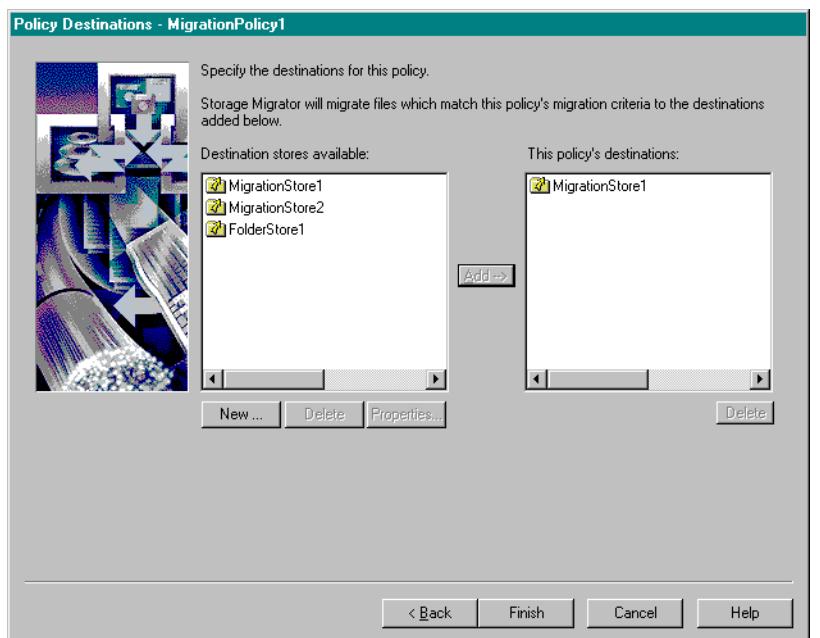

Figure 22. Policy Destinations Dialog, One Store Configured

◆ To create a new store and add it to the list of This policy's destinations, click New. The New Destination Store dialog appears.

#### <span id="page-41-0"></span>**New Destination Store**

Figure 23. New Destination Store Dialog, Local Folder

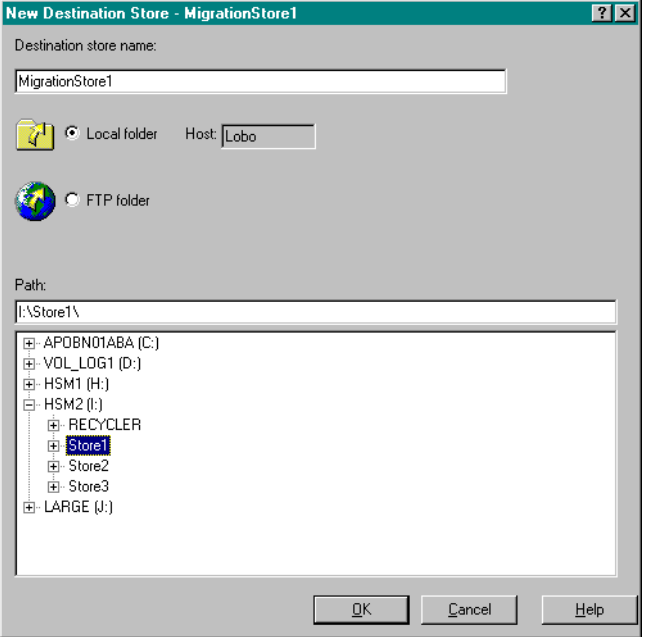

Type the name of the new destination store in the Destination store name field, or accept the name provided. Store names configured for Storage Migrator must be unique.

Select either Local folder on Host, or FTP folder.

Local Folder on Host

Expand or collapse the information displayed in the Pane by clicking on selected nodes in the tree. Select one of the available folder stores. Click OK.

Destination store name: the name of the folder store.

Host: the name of the Storage Migrator domain.

Path: the path to the folder store.

**Note** You cannot select the System folder as a secondary store.

#### FTP Folder

**Note** See ["Configuring a Remote Destination Store" on page 50](#page-63-0) for information on how configure the server to recognize a remote destination for FTP transmissions.

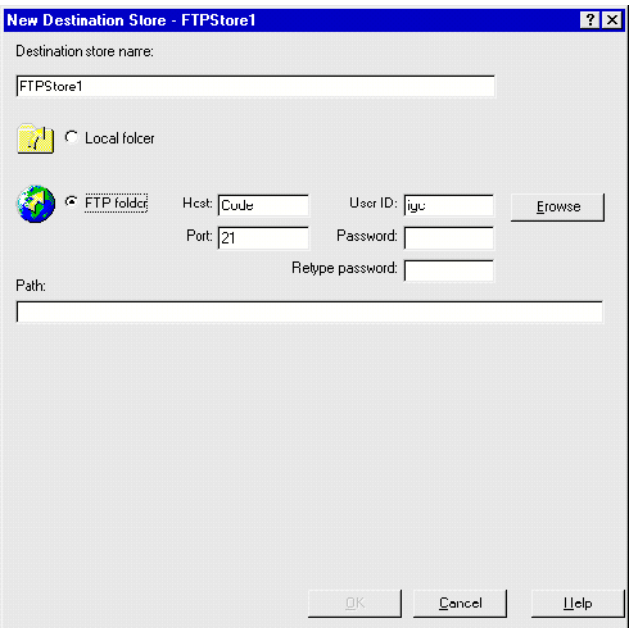

Figure 24. New Destination Store Dialog, FTP Folder

Destination store name: the name of the folder store

Host: the name of the FTP server

Port: the number of the FTP port

User ID: the configured user identifier

Password: the configured password of the user

Path: the path to the FTP store on the FTP server

When you complete the New Destination Store dialog, click OK. This returns you to the Policy Destinations dialog (see [Figure 25](#page-43-0)).

#### **Policy Destinations Dialog, Phase 2**

<span id="page-43-0"></span>Figure 25. Policy Destinations Dialog, One Store Configured

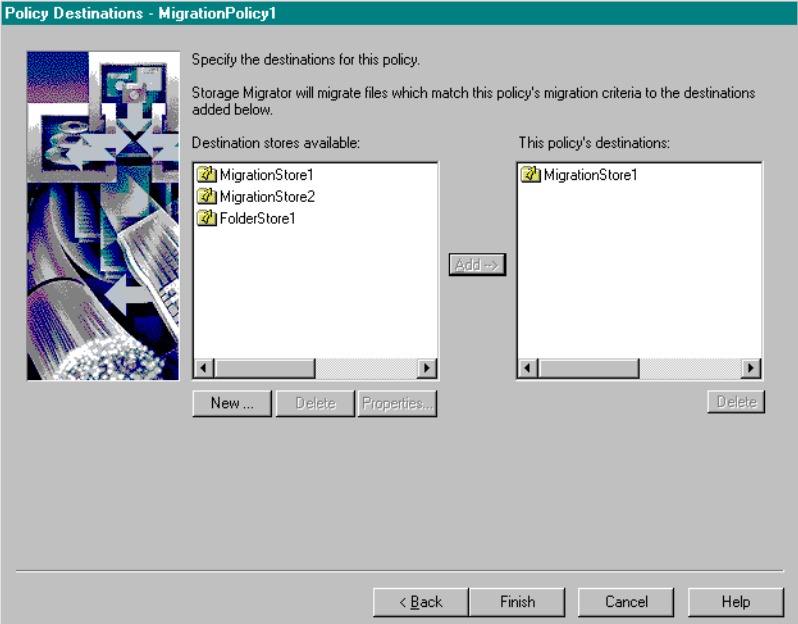

#### **Wrap-up**

When you have configured the desired number of destination stores and otherwise completed the Policy Filters and Policy Destinations dialogs, click Finish. This returns you to the Policy Set Properties dialog.

Multiple policies of the same type may be defined in the same policy set. Multiple migration policies make it possible to migrate different sets of files to different stores. If you want to add another policy to this policy set, go to ["Add a New Policy" on page 19](#page-32-0)  and repeat this procedure.

When you have included the desired number of policies in the policy set, accept all open dialogs and return to the main screen to apply this policy set to the managed store.

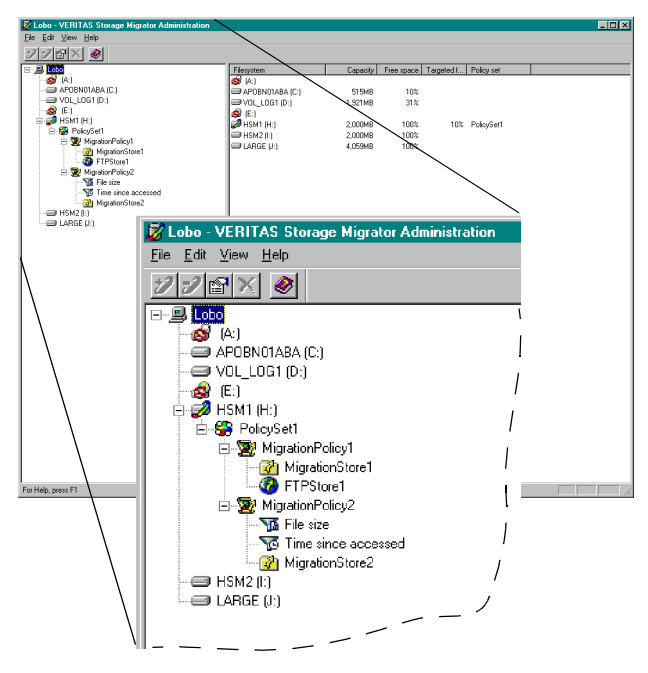

Figure 26. Managed File System Structure on Storage Migrator Server

The left Pane of the main screen can display not only a tree structure of the Storage Migrator Server and its file system(s), but also the policy set, migration policies, filters, and destination stores configured for any managed file system.

These are the icons for the managed and unmanaged elements as displayed in the tree in the left Pane.

Table 2. Storage Migrator Icons

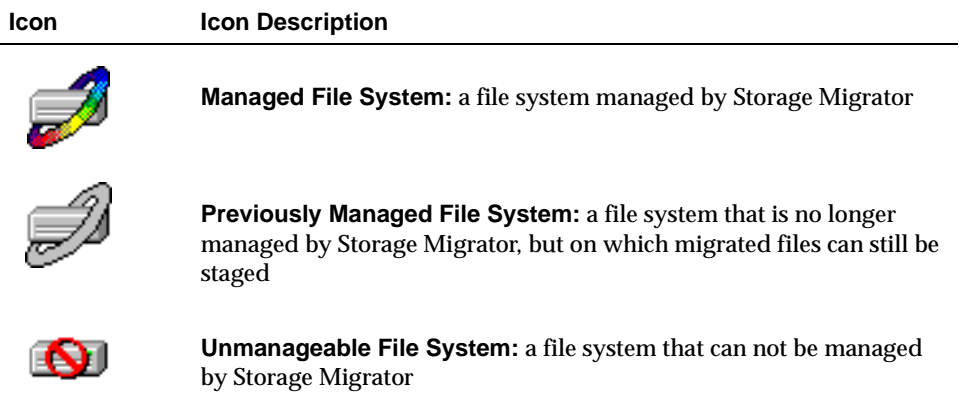

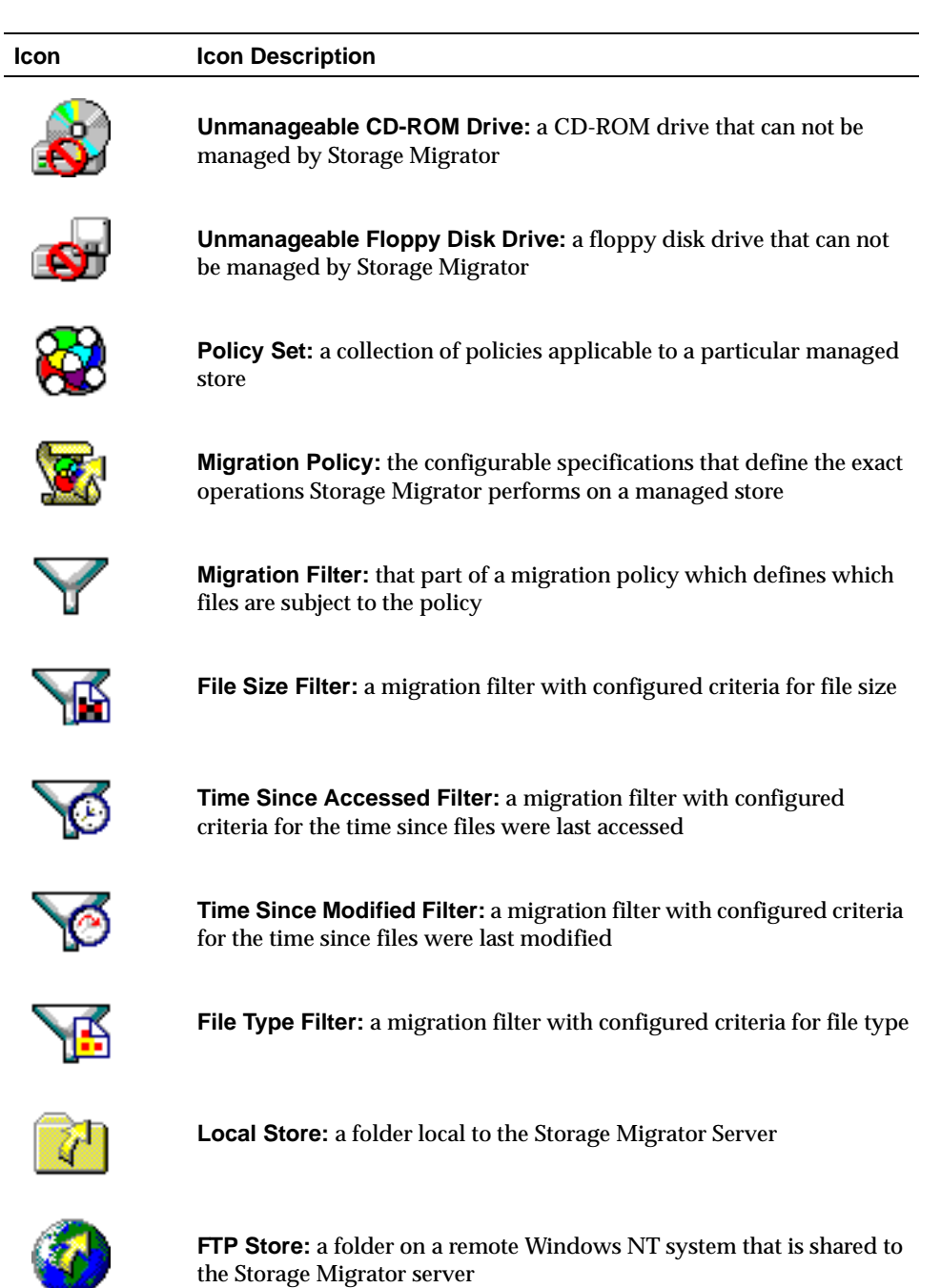

**Connection Broken:** displayed under a node that can not be expanded because the connection is broken **Icon Icon Description** 

### **Select Another File System to Manage (optional)**

Storage Migrator can manage several different file systems on a single Storage Migrator Server. To do this, simply repeat the same configuration procedure for each file system you intend to manage. See ["Select a File System to Manage"](#page-27-0) on [page 14.](#page-27-0)

### **Element Properties**

After you have configured Storage Migrator Remote, you can easily review the properties of any element in the hierarchy by selecting it and clicking the Properties tool in the toolbar.

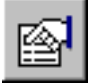

### **Domain Host Properties**

On the left pane of the main screen, right-click the domain host icon and choose Properties (see [Figure 27\)](#page-47-0).

<span id="page-47-0"></span>Figure 27. Domain Host Properties

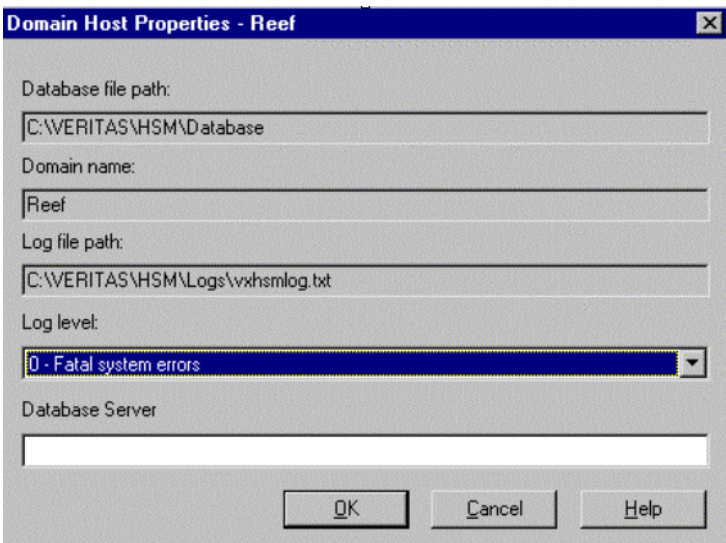

Data file path: the location of the SQL Server database files used by Storage Migrator.

Domain name: the name of the Storage Migrator domain (your host).

Log file path: the location of the log file maintained by Storage Migrator.

Log level: the numerical level (0-9) for sorting log messages. Default is 0.

You can change the parameters in this field. It determines which messages are written into the specified log file.

Higher log levels cause more detailed messages to be written. By default, only fatal system errors are written to the log file. Higher level messages are used for problem analysis by VERITAS Customer Support personnel.

Do not increase Log level unnecessarily, because the log file is not recycled by the system. You can manually remove or truncate the log file if necessary.

Database server: an alternate database server you may use to run VSM in a Microsoft Cluster Server (MSCS) environment. This field is blank when VSM is connected to the local database (shown in [Figure 27 on page 34\)](#page-47-0). This field lists the name of your failover server if the local database fails and VSM is configured as a cluster server.

**Note** You can change the parameters in this field. However, if you connect to a different database server, all migrated files on the previous database are no longer accessible to you.

### **File System Properties**

On the left pane of the main screen, right-click a file system icon and choose Properties. The File System properties dialog contains two tabbed categories: Attributes and Policies.

The Attributes tab shows the configured Targeted Free Space and Migration Preference attributes for this managed store. See ["Set Migration Attributes" on page 16.](#page-29-0)

The Policies tab identifies the policy set for this managed store, and shows the policies contained in the policy set. See ["Apply a Policy Set" on page 17.](#page-30-0)

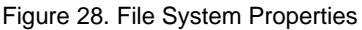

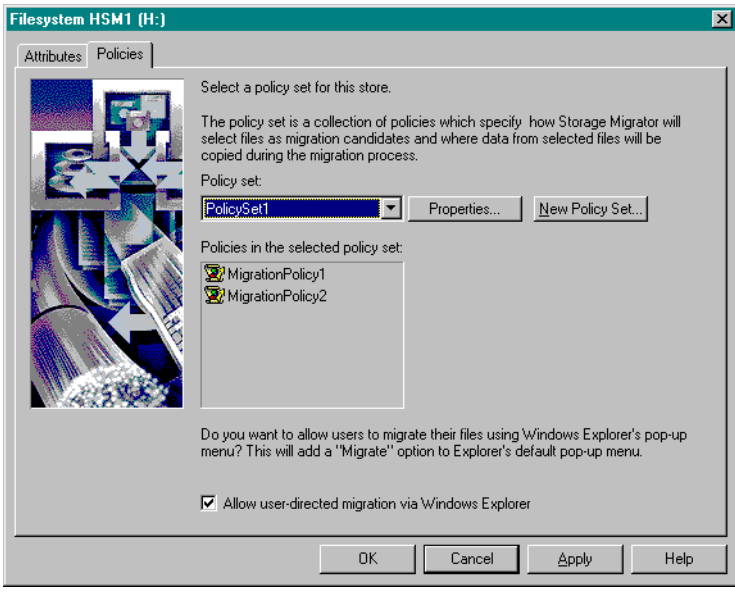

### **Policy Set Properties**

On the left pane of the main screen, right-click a policy set icon and choose Properties.

The Policy Set Properties dialog identifies the policy set for this managed store, and shows the policies contained in the policy set (see [Figure 29](#page-49-0)).

<span id="page-49-0"></span>Figure 29. Policy Set Properties

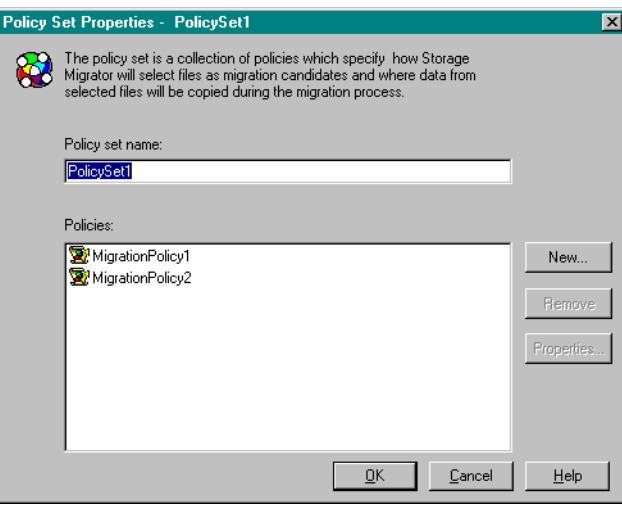

#### **Policy Properties**

On the left pane of the main screen, right-click a policy icon and choose Properties. The Policy properties dialog contains three tabbed categories: Attributes, Migration Criteria, and Destinations (see [Figure 30\)](#page-50-0).

The Attributes tab shows the configured Targeted Free Space and Migration Preference attributes for this managed store. See ["Set Migration Attributes" on page 16.](#page-29-0)

The Migration Criteria tab shows the filter properties of this policy. See ["Filter Properties"](#page-51-0) [on page 38.](#page-51-0)

The Destinations tab shows the destination stores configured for this policy. See ["Filter](#page-51-0)  [Properties" on page 38](#page-51-0).

<span id="page-50-0"></span>Figure 30. Policy Properties

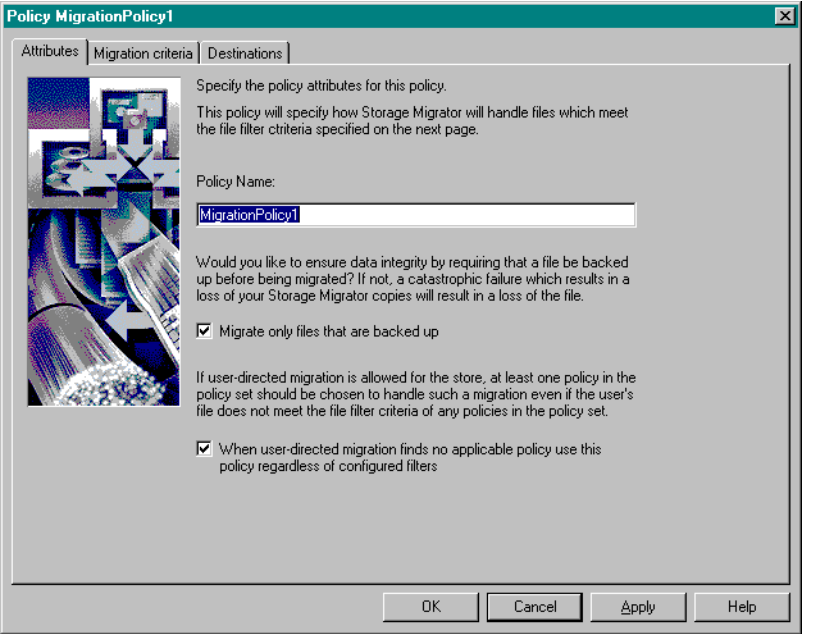

### <span id="page-51-0"></span>**Filter Properties**

On the left pane of the main screen, right-click a filter icon and choose Properties. The Migration Criteria tab of the Policy properties dialog shows the filter properties for this policy (see [Figure 31\)](#page-51-1).

A policy only applies to files that match *all* of the file attributes specified in this dialog. If none of the filter check boxes are selected, none of the four file attributes apply and all files are subject to the policy.

<span id="page-51-1"></span>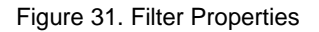

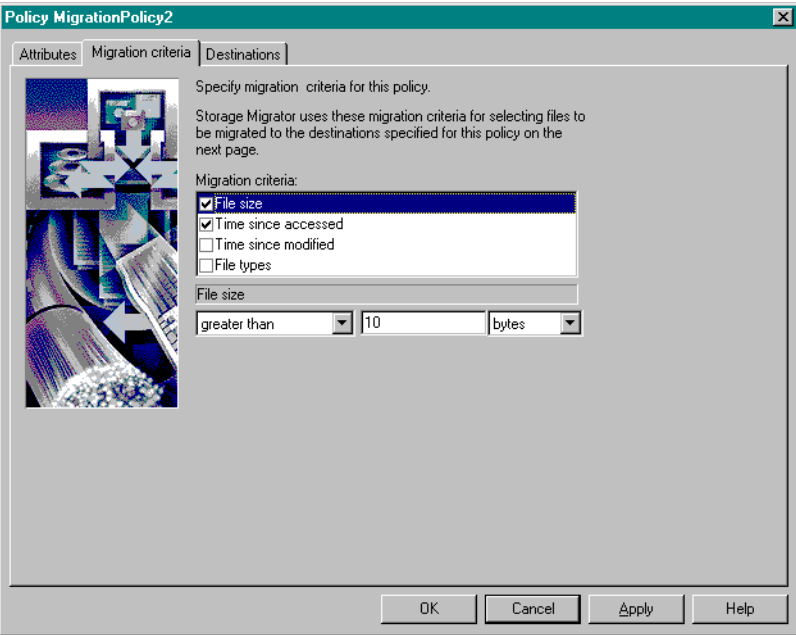

#### **Folder Store Properties**

On the left pane of the main screen, right-click a folder store icon and choose Properties (see [Figure 32\)](#page-52-0).

<span id="page-52-0"></span>Figure 32. Local Store Properties

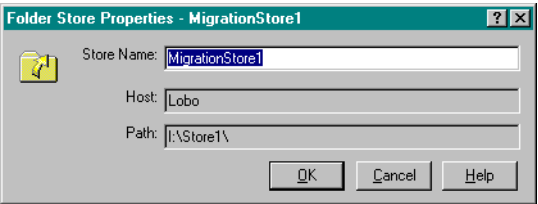

Store name: the name of the folder store. You can rename a folder store, if desired.

Host: the name of the Storage Migrator domain.

Path: the path to the folder store. You cannot change the path because it would cause you to lose access to your migrated data.

#### **FTP Store Properties**

On the left pane of the main screen, right-click an FTP store icon and choose Properties (see [Figure 33\)](#page-53-0).

<span id="page-53-0"></span>Figure 33. FTP Store Properties

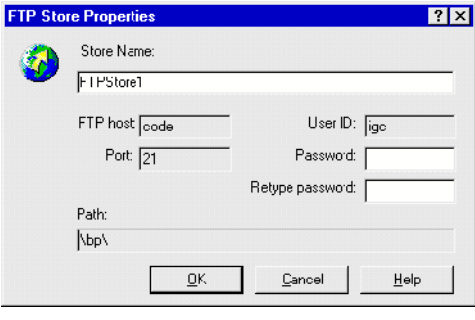

Store name: the name of the FTP store. You can rename an FTP store, if desired.

FTP host: the name of the FTP server you upgraded.

Port: the number of the FTP port.

User ID: the configured user identifier.

Password: the configured password of the user. You can change a password to reflect password changes on the FTP server.

Path: the path to the FTP store on the FTP server. You cannot change the path because it would cause you to lose access to your migrated data.

# **Managing Storage Migrator Remote 3**

Once you have been operating Storage Migrator in production mode to manage file space on one or more file systems, you may modify the configuration at any time to administer or manage your file space more effectively.

Initial configuration and subsequent reconfiguration are possible in real time without stopping Storage Migrator. As soon as a policy is configured it becomes operational, and data migration occurs in accordance with the cumulative effect of *all* active policies.

#### **Reconfiguration Procedures**

- [Modifying Migration Attributes in a File System](#page-55-0)
- ◆ [Modifying the Filter in an Existing Policy](#page-56-0)
- ◆ [Adding a Store to an Existing Policy](#page-57-0)
- ◆ [Adding a New Policy to a Policy Set](#page-59-0)
- ◆ [Reusing an Existing Policy Set](#page-61-0)
- ◆ [Removing a Policy Set from a Managed Store](#page-62-0)

#### **Configuration Procedures**

[Configuring a Remote Destination Store](#page-63-1)

#### **Management Procedures**

- **[Establishing a Regular Migration Schedule](#page-64-0)**
- **[Backing Up a Managed Store](#page-65-0)**
- [Recovering from a Disaster](#page-66-0)

## <span id="page-55-0"></span>**Modifying Migration Attributes in a File System**

This procedure shows how to change migration attributes in a managed file system while Storage Migrator is running.

## **Example Situation**

Your policy set has the Targeted free space attribute set at 2 percent. This leaves only a very small amount of file space unused in the managed file system, and you experience deteriorating performance. Each time the system encounters a Disk Full condition, Storage Migrator blocks applications writing to disk, and staging delays may increase momentarily. You decide to change the Targeted free space attribute from 2 percent to 10 percent to increase the nominal amount of file space on disk that is not utilized.

### **Resulting Action**

Storage Migrator will begin purging previously migrated files whenever the available free space drops below 10 percent. This immediately increases the nominal disk free space to ten percent of the managed file system, enabling more files to be written to disk without reaching a Disk Full condition.

### **Procedure**

**1.** Right-click the icon of the managed file system, and select Properties from the pop-up menu.

On the File Systems properties dialog, select the Attributes tab.

**2.** In the Targeted free space box, type in 10 or click the arrows to read 10 percent. See ["Set Migration Attributes" on page 16.](#page-29-1)

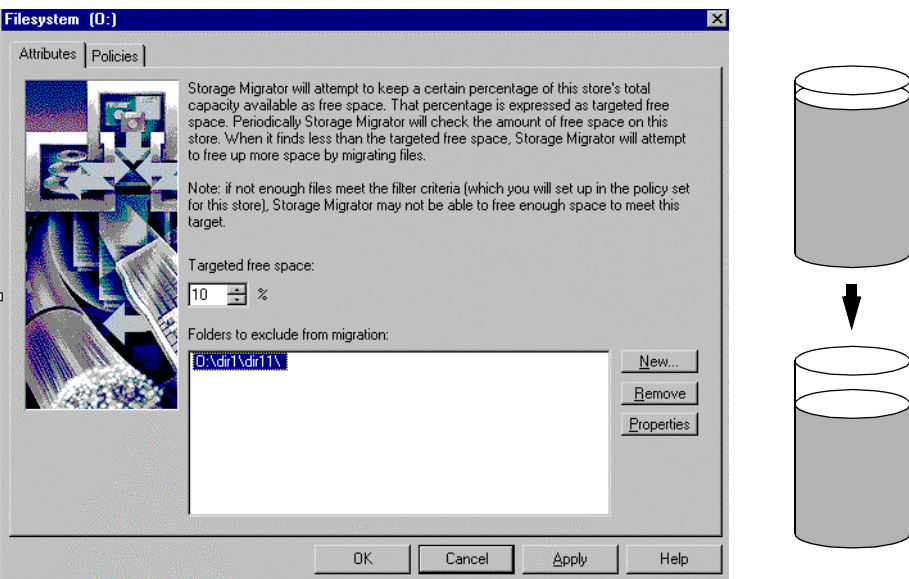

Figure 34. File System Properties Dialog, Change Targeted Free Space

**3.** Click OK to return to the main screen. The change is implemented automatically.

### <span id="page-56-0"></span>**Modifying the Filter in an Existing Policy**

This procedure shows how to change the filter in an existing policy while Storage Migrator is running.

#### **Example Situation**

Your configured policy set contains one migration policy with the file size configured to be greater than or equal to 20 kilobytes. You find that your managed file system fills up with files smaller than 20 kilobytes, and you want to migrate more files. You decide to modify the policy filter and reduce the minimum file size from 20 to 8 kilobytes.

#### **Resulting Action**

Storage Migrator will begin considering for migration those files that meet or exceed 8 kilobytes. All other configured filter conditions for this policy must also be met.

**Note** If the minimum size is increased, all files previously migrated stay migrated until cached, regardless of size. If a cached file is modified it will not be migrated again if it falls below the new minimum size.

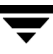

#### **Procedure**

- **1.** Right-click the icon of the migration policy you want to modify, and select Properties from the pop-up menu.
- **2.** On the Policy properties dialog, select the Filters tab, and make sure the File size check box is checked.
- **3.** Change theFile size filter to read:

greater or equal to 8 Kbytes

Figure 35. Policy Properties Dialog, Change File Size

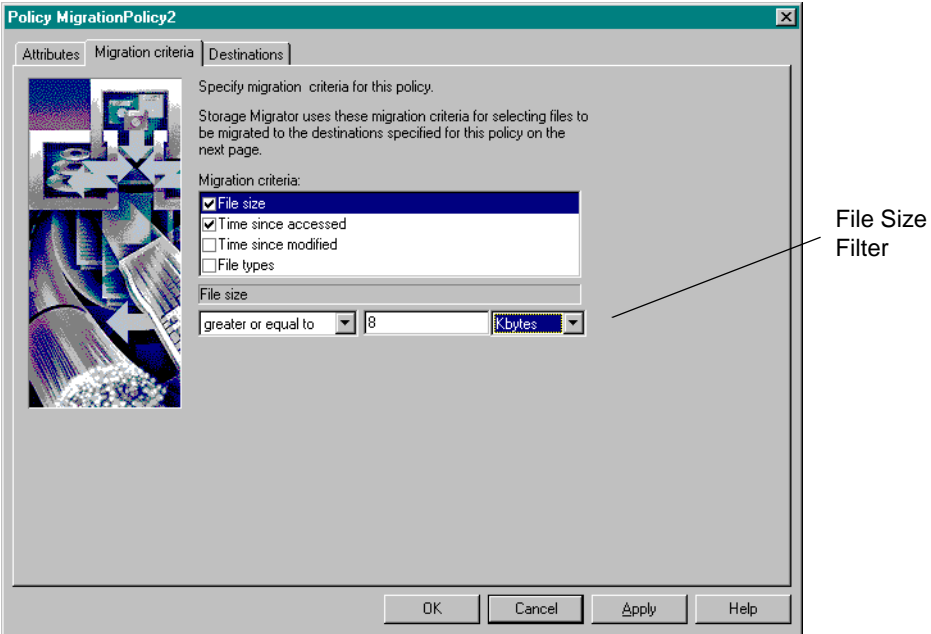

**4.** Click OK to return to the main screen. The change is implemented automatically.

## <span id="page-57-0"></span>**Adding a Store to an Existing Policy**

This procedure shows how to add another destination store to existing policy while Storage Migrator is running.

### **Example Situation**

Your configured policy set contains one migration policy with a single configured destination, MigrationStore1. Storage Migrator copies migrated data once to MigrationStore1. To improve the robustness of disaster recovery for your system, you decide to add a second destination, MigrationStore2, to the policy.

### **Resulting Action**

Storage Migrator will begin making two copies of migrated data, one copy to MigrationStore1 and another copy to MigrationStore2.

**Note** The next time Storage Migrator considers a file previously migrated only to MigrationStore1 it will migrate a second copy to MigrationStore2. This action may not occur immediately because it is a function of the internal sweeping process, which is affected by the size of the entire managed file system.

### **Procedure**

- **1.** Right-click the icon of the migration policy you want to modify, and select Properties from the pop-up menu.
- **2.** On the Policy properties dialog, select the Destinations tab.
- **3.** If MigrationStore2 is an existing store, select it from Destination stores available and move it to This policy's destinations using the Add button.

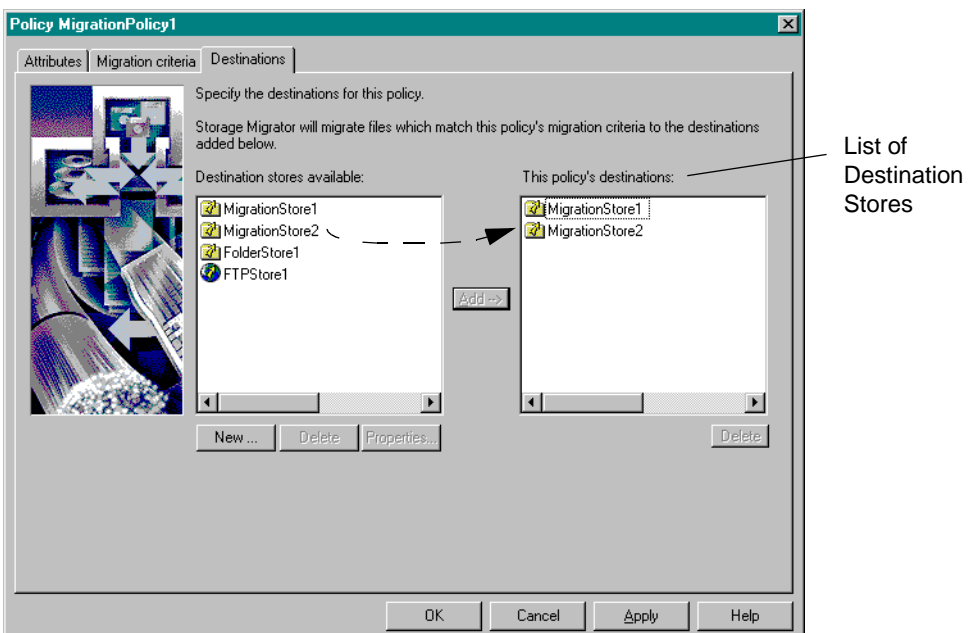

Figure 36. Policy Properties Dialog, Add Another Destination

- **4.** If MigrationStore2 is not an existing store, create a new store and add it to the list by clicking New. The New Destination Store dialog appears. When you complete the New Destination Store dialog, click OK. This returns you to the Policy dialog.
- **5.** When MigrationStore2 appears in This policy's destinations, accept all open dialogs and return to the main screen. The change is implemented automatically.

## <span id="page-59-0"></span>**Adding a New Policy to a Policy Set**

This procedure shows how to add another policy to existing policy set while Storage Migrator is running.

### **Example Situation**

Your configured policy set contains one migration policy that migrates files of type (extension) .doc to MigrationStore1. No files of type.xls are migrated, and they remain in the managed file system. You decide to add a second policy that will migrate files of type.xls to MigrationStore2.

#### **Resulting Action**

Storage Migrator will begin considering for migration those files of type  $.x1s$ , and copy the migrated data to MigrationStore2. All other configured filter conditions for this policy must also be met. Files of type.doc will continue to be migrated to MigrationStore1 as before.

#### **Procedure**

- **1.** Right-click the icon of the policy set for your .doc and .xls files, and select Properties from the pop-up menu.
- **2.** On the Policy Set Properties dialog, click New. The Policy Attributes dialog appears.
- **3.** Type the name of the new policy in the Policy name field, or accept the name provided. Policy names in a policy set must be unique. Click Next, and the Migration Criteria dialog appears.
- **4.** Click the File types check box, and select the Included list of file types from the dropdown File types box.
- **5.** Remove all file types except  $\cdot$  xls from the Included list by using the Remove button.

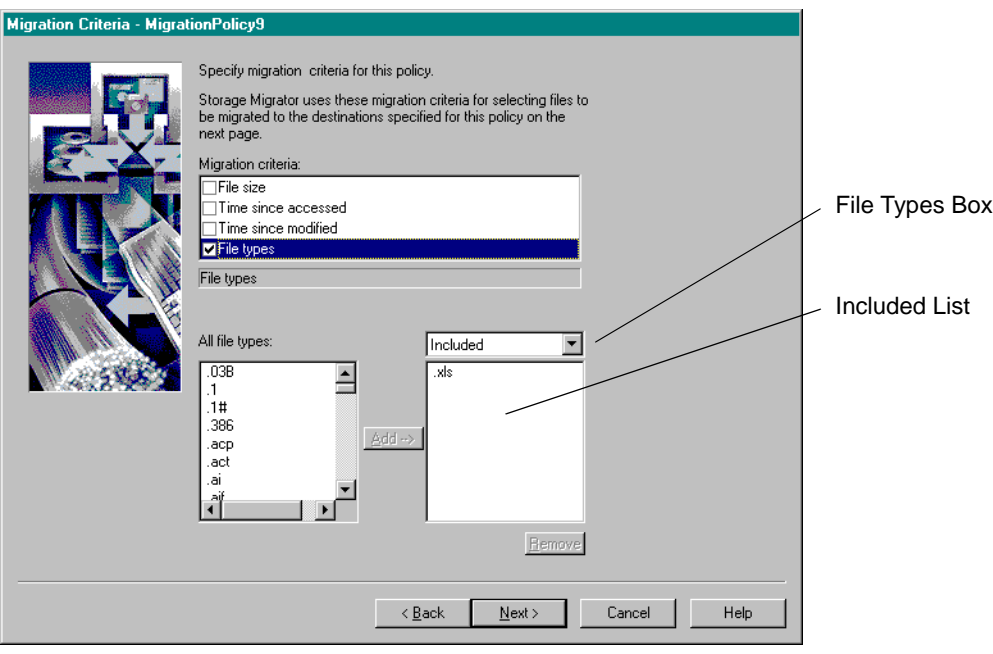

Figure 37. Set Up Filters Dialog, New Filter

**6.** Click Next, and the Policy Destinations dialog appears.

**7.** If MigrationStore2 is an existing store, select it from Destination stores available and move it to This policy's destinations using the Add button.

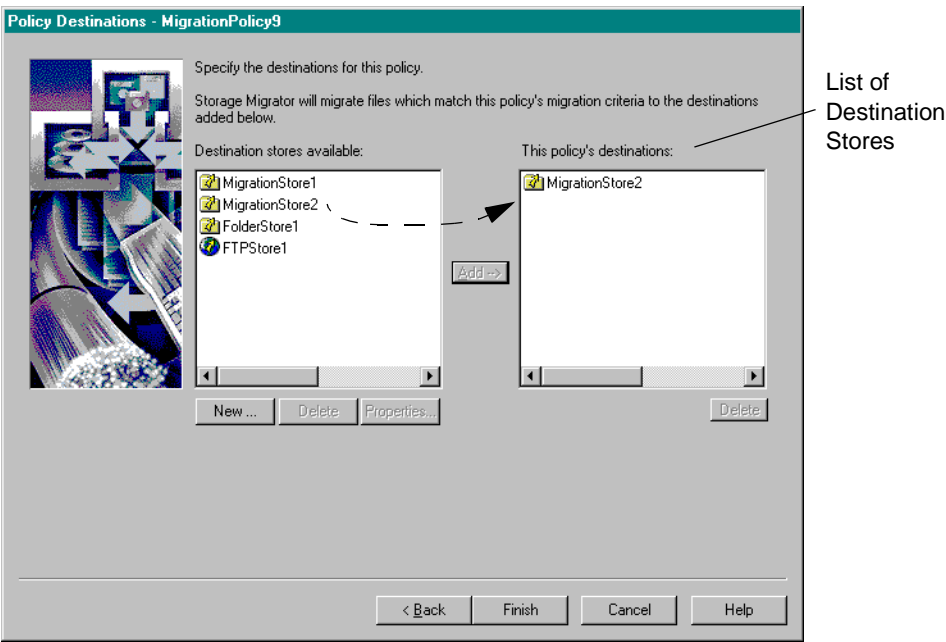

Figure 38. Policy Dialog, Specify a Destination

- **8.** If MigrationStore2 is not an existing store, create a new store and add it to the list by clicking New. The New Destination Store dialog appears. When you complete the New Destination Store dialog, click OK. This returns you to the Policy Destinations dialog.
- **9.** When MigrationStore2 appears in This policy's destinations, click Finish and return to the main screen. The change is implemented automatically.

## <span id="page-61-0"></span>**Reusing an Existing Policy Set**

This procedure shows how to apply an existing policy set to another file system while Storage Migrator is running.

#### **Example Situation**

You have two managed file systems, where policyset A applies to filesystem A, and policyset B applies to filesystem B. You want to start managing a third file system, filesystem C, by applying one of your existing policy sets instead of configuring a totally new policy set. You decide to reuse policyset\_A.

### **Resulting Action**

Storage Migrator will apply the same migration policies to filesystem C that it applies to filesystem\_A. The migration attributes (Targeted free space and Migration preference) do not need to be the same in filesystem\_A and filesystem\_C.

#### **Procedure**

- **1.** Right-click the icon of filesystem C, and select Manage from the pop-up menu.
- **2.** Set the two migration attributes on the File System Attributes dialog to their desired values. See ["Set Migration Attributes" on page 16.](#page-29-1) Click Next. The Policy Set dialog appears.
- **3.** Select policyset A from the drop-down list, and click Finish to return to the main screen. The change is implemented automatically.

## <span id="page-62-0"></span>**Removing a Policy Set from a Managed Store**

This procedure shows how to remove an existing policy set from a managed store while Storage Migrator is running. This interrupts file migration from that managed store.

### **Example Situation**

You have several managed file systems. One of these, filesystem old, is no longer heavily used. You decide to stop migrating files from filesystem old by removing the policy set applied to it. The policy set is named policyset\_old.

### **Resulting Action**

Storage Migrator stops managing filesystem old and migrating files to secondary stores. All files previously migrated remain migrated, and will be staged if accessed. Staged files, however, will not be re-migrated if modified.

**Caution** You must leave Storage Migrator installed to allow access to migrated data.

### **Procedure**

- **1.** Select filesystem\_old.
- **2.** Click the Unmanage tool in the toolbar.

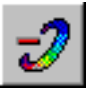

## <span id="page-63-1"></span><span id="page-63-0"></span>**Configuring a Remote Destination Store**

This procedure shows how to configure a folder on a remote FTP server and configure it as a destination store.

### **Example Situation**

You have some special project files you want Storage Migrator to migrate to a remote destination store using File Transfer Protocol (FTP).

- ◆ If the remote FTP server is an Windows NT server, you first must configure an FTP folder on that server for storing these special project files.
- ◆ If the remote FTP server is a UNIX server, you only need to identify which directory you will use as an FTP folder.

In either case, you add the FTP folder to This policy's destinations for the policy you will use to select and migrate these special project files.

## **Resulting Action**

Storage Migrator will select and migrate your special project files to the remote FTP folder.

### **Procedure**

If you are configuring an FTP store on an remote Windows NT server, complete the following:

- **1.** On the taskbar of the Windows NT desktop on the server, click Start, and then point to Programs in the Start menu.
- **2.** Point to Microsoft Internet Server (Common) in the Programs submenu.
- **3.** Use Internet Service Manager to get the FTP Services Properties window.
- **4.** Configure the FTP folder as the FTP service home directory or under the FTP service home directory.
- **5.** Give the FTP folder on the FTP server both Write and Read permission to enable file migration and file staging.

If you are configuring an FTP store on a remote UNIX platform, complete the following:

❖ On Storage Migrator, create a new policy that filters the special project files, and add the new FTP folder to This policy's destinations for that policy. See [Figure 23 on](#page-41-0)  [page 28.](#page-41-0)

## <span id="page-64-0"></span>**Establishing a Regular Migration Schedule**

Migration activity to select files and copy them to secondary storage consumes resources which may impact overall system performance. You can avoid this performance impact during normal working hours by scheduling migration to occur outside of those hours. Copied files remain on disk for rapid access, but can be purged quickly when the managed file system is filled to a point where the remaining free space is less than the targeted free space or the file system becomes full. Purging has a negligible effect on performance.

Establish a regular migration schedule during those periods when network activity is at a low level. Migration operations at night, for example, can copy additional data from disk, making it possible for Storage Migrator to free file space quickly after user activity resumes the following morning. The objective is always to have enough files that can be purged on disk. This precludes Storage Migrator from initiating another file system sweep and copy operation when actual free space is less than targeted free space.

### **Migration Schedule Commands**

The migrate command initiates a sweep of the specified file system(s). If no file systems are specified, Storage Migrator begins sweeping all managed file systems.

```
migrate [file system [file system]]
```
where *file system* is expressed as a disk drive partition, D: for example.

Use the AT command in Windows NT to execute the migrate command periodically.

```
AT time [/every:] [/next:] command
```
Refer to your Windows NT documentation for the complete syntax and description of the AT command.

### **Procedure**

- **1.** Start the Schedule service. On the taskbar of your Windows NT desktop, click Start, and then point to Settings in the Start menu. Point to Control Panel in the Settings submenu. Double-click Services, and start the Schedule service.
- **2.** Use the AT command to schedule periodic migration activity.

### **Example Migration Schedules**

This example starts sweeping the managed file system on the  $D:$  disk at 2:00 AM every Tuesday, Thursday, and Saturday.

```
AT 02:00 /every:T,Th,S migrate D:
```
This example starts sweeping all managed file systems at 1:30 AM on the next Sunday.

#### **AT 01:30 /next:Su migrate**

This example starts sweeping the managed file systems on the  $E:$  and  $F:$  disk partitions at 10:00 PM every 5th and 20th of the month.

```
AT 22:00 /every:5,20 migrate E: F:
```
This example displays the status of current scheduled jobs.

**AT**

Typical output looks like this:

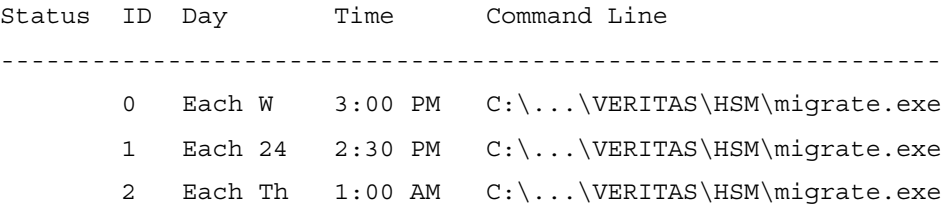

### <span id="page-65-0"></span>**Backing Up a Managed Store**

Migrating files is not a substitute for backup. Storage Migrator detaches the data from migrated files when they are purged from disk. This migrated data in secondary stores cannot be used to reconstruct the file paths and access modes of the original files. Only backup software such as VERITAS NetBackup can back up and restore all files and the folder structure of the managed store.

#### **Backup Schedule**

Back up managed file systems and their databases on a regular schedule following the guidelines given here. This is a necessary to ensure migration data integrity when recovering from a catastrophic failure involving the Storage Migrator system. See ["Recovering from a Disaster" on page 53](#page-66-0).

Always back up a managed store, its databases, system registry, and local migration destination stores on the same schedule. Otherwise, the databases and registry will not correlate with the contents of the managed store after they are restored.

Scheduled backups can occur without interrupting migration activity. Storage Migrator automatically updates its databases to reflect any files that are migrated during the backup process.

#### **Procedure**

- **1.** Establish a regular backup schedule for your system. VERITAS recommends that the longest interval between backups not exceed 24 hours.
- **2.** Use VERITAS NetBackup to back up each managed store, its databases, system registry, and local migration destination stores. Use VERITAS NetBackup Database Extension for SQL to backup the VERITAS\_HSM database.

## <span id="page-66-0"></span>**Recovering from a Disaster**

In the unlikely event of a catastrophic failure involving the Storage Migrator system, it is possible to restore the system to the status it had prior to the last backup of Storage Migrator's managed store, databases, system registry, and local migration destination stores.

This requires that you put in place a rigorous schedule of system backups. For optimum results, schedule these backups frequently. VERITAS recommends that the interval between backups not exceed 24 hours.

### **Backup Schedule**

Use VERITAS NetBackup to back up and restore your managed file systems. Refer to your NetBackup system administrator's guide for detailed information on how to perform backups, archives, and restores.

The best approach is to configure your migration policies so no changed files are migrated before being backed up. There are two ways to accomplish this.

- Select the check box titled Migrate only files that are backed up in each migration policy (default). See [Figure 15 on page 20](#page-33-0).
- ◆ Otherwise, configure the Time since modified filter in the migration policies with a value equal to or greater than the longest scheduled interval between backups.

For example, if your managed file system, databases, system registry and local migration stores are backed up every 24 hours, add a filter to one of the migration policies with the minimum time since file modification configured to be at least 24 hours. In this way, no changed files will be migrated before they are backed up at least once.

The restored file system, databases, system registry and local migration stores maintain data integrity with respect to the migrated data and, as with any file system not managed by Storage Migrator, only the work activity since the last backup needs to be repeated.

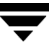

#### **Backup Procedure**

**1.** Establish a regular backup schedule for Storage Migrator's managed file system, databases, system registry and local migration stores.

Use VERITAS NetBackup to back up each managed store, its databases, system registry, and local migration destination stores. Use VERITAS NetBackup Database Extension for SQL to backup the VERITAS\_HSM database.

See ["Backing Up a Managed Store" on page 52.](#page-65-0)

- **2.** Select the check box titled Migrate only files that are backed up in each migration policy (default), or configure the Time since modified filter in the migration policies with a value equal to or greater than the longest scheduled interval between backups.
- **3.** Implement the regular backup schedule and continue it without interruption.

### **Disaster Recovery Procedure**

Use VERITAS NetBackup to restore your managed file systems after experiencing a catastrophic failure involving the Storage Migrator system. Refer to your NetBackup system administrator's guide for detailed information on how to perform backups, archives, and restores.

After restoring all backed up information, staging resumes. All files previously migrated remain migrated, and will be staged if accessed. To resume migration, however, you must reconfigure each restored managed file system by selecting new migration attributes and assigning an existing or new policy set. This determines how Storage Migrator migrates files following the restoration, but does not affect staging of previously migrated files.

- **1.** Format the disk partition on your system.
- **2.** Restore the Storage Migrator-managed file system, databases, system registry and local migration stores using the most recent backup from NetBackup. Use VERITAS NetBackup Database Extension for SQL to restore the VERITAS\_HSM database.
- **3.** If reinstalling Windows NT, reinstall Storage Migrator.
- **4.** Start the Storage Migrator service. On the taskbar of your Windows NT desktop, click Start, and then point to Settings in the Start menu. Point to Control Panel in the Settings submenu. Double-click Services, and start VERITAS Storage Migrator.
- **5.** Bring up the Administration interface. On the taskbar of your Windows NT desktop, click Start, and then point to Programs in the Start menu. Point to VERITAS Storage Migrator in the Programs submenu, and then to the Administration icon.
- **6.** Expand the Storage Migrator Server icon to reveal the file systems loaded on the server.
- **7.** Select a restored managed file system and right-click its icon. Select Properties from the pop-up menu.
- **a.** Set the two migration attributes on the File System dialog to their desired values. See ["Set Migration Attributes" on page 16](#page-29-1). Click Next. The Policy Set dialog appears.
- **b.** In the Policy Set dialog, select an existing policy set from the drop-down list or click New to create a new policy set.

If you select an existing policy set and insert it in the Name field, click Finish to apply this policy set to the managed store.

If you create a new policy set, complete the Policy Set dialog and all subordinate dialogs. When you have included the desired number of policies in the new policy set, accept all open dialogs and return to the main screen to apply this policy set to the managed store.

**8.** Repeat the previous step for all restored managed file systems.

It is now possible to stage all previously migrated files and resume migration of new or modified files.

# **Using Storage Migrator Remote 4**

This chapter explains operations that users may perform with Storage Migrator. Unless otherwise specified, the operations described here do not require root privileges.

As a user, automatic file migration and staging should satisfy most of your needs. During configuration, the administrator sets up Storage Migrator to automatically perform migrations in time to prevent you from running out of space. These migrations are transparent and should not affect your normal activities. File staging is automatic also and you continue to access files the same way, whether they are migrated or not. When you access a migrated file, the system transparently stages it for you; there is no difference in operation other than possibly a short delay. If the Storage Migrator service is not running when you access a migrated file, you receive an error message.

Although most user needs are taken care of automatically, Storage Migrator also allows you some control over file migrations and stages. For example, you can force Storage Migrator to migrate or stage individual files.

The topics in this chapter explain these user directed operations in more detail:

- **[Migrating Files](#page-70-0)**
- **[Staging Files](#page-71-0)**
- **[Identifying File Migration Status](#page-71-1)**

All of these operations are initiated from Windows NT Explorer. Bring up Windows NT Explorer as follows:

- **1.** On the taskbar of your Windows NT desktop, click Start, and then point to Programs in the Start menu.
- **2.** Point to Windows NT Explorer in the Programs submenu.

## <span id="page-70-0"></span>**Migrating Files**

Storage Migrator adds functionality to Windows NT Explorer that enables users to migrate their own files.

These files are still subject to the cumulative effect of all of the policies in the policy set for the managed file system in which the file resides. A separate user migrate request is issued for each file selected.

Storage Migrator migrates one copy of the file to each destination store listed in each applicable policy. If no policies in the policy set apply to the file in the user migrate request, the file is not migrated. Storage Migrator does not re-migrate any selected files that already are migrated.

- **1.** Make sure that the files you want to migrate are in a managed file system.
- **2.** In the right pane of Windows NT Explorer, right-click one or more files you want to migrate.
- **3.** In the drop-down menu, click Migrate.

Storage Migrator responds to these migration requests during its next migration operation.

### <span id="page-71-0"></span>**Staging Files**

Storage Migrator adds functionality to Windows NT Explorer that enables users to stage their own migrated files in advance of actually accessing them. A separate user stage request is issued for each file selected. Storage Migrator does not stage any selected files that already reside on disk.

- **1.** In the right pane of Windows NT Explorer, right-click one or more files you want to stage.
- **2.** In the drop-down menu, click Stage.

Storage Migrator responds to these stage requests during its next stage operation.

### <span id="page-71-1"></span>**Identifying File Migration Status**

Storage Migrator adds functionality to Windows NT Explorer that enables users to examine the migration status of files in managed file systems.

In the right pane of Windows NT Explorer, icons of migrated files contain a black "offline" overlay in the lower left corner to indicate their migrated status. Icons of unmigrated files do not contain this overlay.

You can obtain additional information about a file's migration status, number of copies and their location, and file properties by following the next procedure. For multiple files, see ["Status of Multiple Files" on page 60](#page-73-0).
### **Status of a Single File**

- **1.** In the right pane of Windows NT Explorer, right-click a file you want to identify.
- **2.** In the drop-down menu, click Storage Migrator and then Properties.

Figure 39. Menu Choices

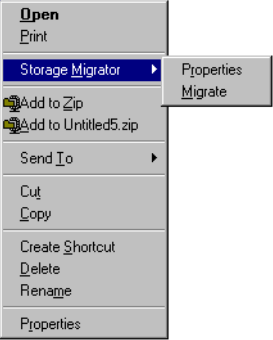

The Storage Migrator Properties dialog appears.

Figure 40. VSM Properties Dialog, Single File

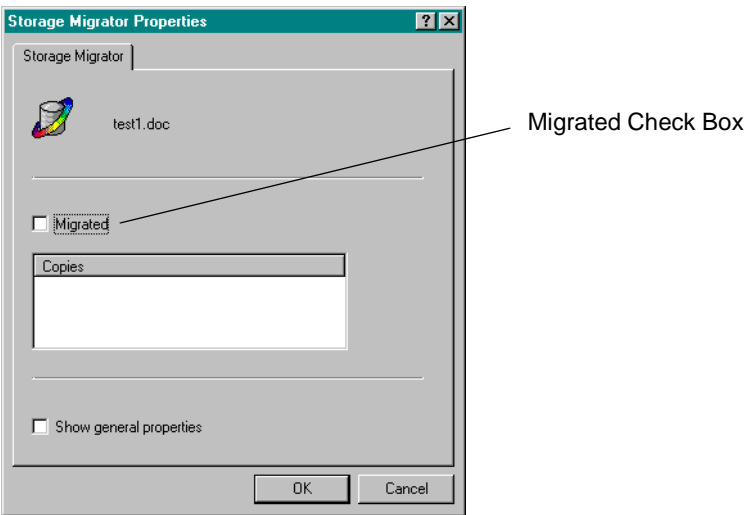

<span id="page-72-0"></span>If the Migrated check box is not selected, the file resides on disk. To migrate the file, click to select the Migrated check box.

<span id="page-72-1"></span>If the Migrated check box is selected, the file has been copied and purged so it no longer resides on disk. To stage the file, click to select the Show general properties check box.

The file Properties dialog appears. Click the Storage Migrator tab.

Figure 41. File Properties Dialog, Single File

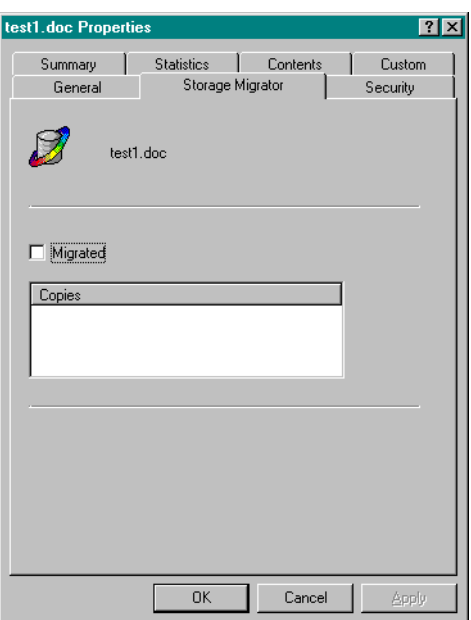

<span id="page-73-0"></span>Storage Migrator stages migrated files to determine their general properties. Thus, the file resides on disk, and the Migrated check box is not selected on the file Properties dialog. To migrate the selected file, click to select the Migrated check box.

**Note** Existing file copies and their location are also listed in these dialogs.

**3.** Click OK or Cancel to close the dialogs.

### **Status of Multiple Files**

- **1.** In the right pane of Windows NT Explorer, right-click the files you want to identify.
- **2.** In the drop-down menu, click Storage Migrator Properties.

The Storage Migrator Properties dialog appears.

Figure 42. VSM Properties, Multiple Files

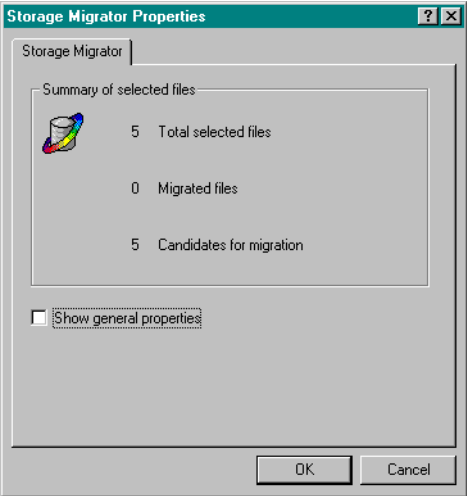

This displays a summary of how many of the selected files are migrated or could be migrated.

<span id="page-74-1"></span>To stage the selected migrated files, click to select the Show general properties check box.

The file Properties dialog appears. Click the Storage Migrator tab.

<span id="page-74-0"></span>Storage Migrator stages migrated files to determine their general properties. Thus, the files reside on disk, and the Migrated check box is not selected on the file Properties dialog. To migrate all of the selected files, click to select the Migrated check box.

**Note** Existing file copies and their location are not listed in these dialogs.

**3.** Click OK or Cancel to close the dialog.

 $\overline{\phantom{0}}$ 

# **Moving Storage Migrator Remote for Windows NT A**

### **Introduction**

<span id="page-76-0"></span>This document describes the procedure to move Storage Migrator Remote for Windows NT from an existing computer to a new computer that will also run Storage Migrator Remote.

The basic steps are

- ◆ Determine the needed configuration of the *destination* computer.
- ◆ Move the VSM database and file systems to the *destination* computer.
- ◆ Move the VSM configuration information from the *source* computer to the *destination* computer.
- Start running storage migrator on the new computer.

**Caution** The *source* computer must be running the same version of VSM that will be installed on the *destination* computer.

**Note** You must be logged in with administrative rights on the *source* and *destination* computers to complete this procedure.

### **Abbreviations Used in this Procedure**

In the following procedure, we will use the following abbreviations:

- ◆ *VSM* means *Storage Migrator Remote for Windows NT.*
- ◆ *Source* means the *computer using VSM to manage its file systems, where the file systems move from.*
- ◆ *Destination* means the *computer where the file systems on the source moves onto.*

### **Moving** *VSM* **to a New Computer**

#### **How to Move** *VSM* **to a New Computer**

**Note** You must be logged in with administrative rights on the *source* and *destination* computers to complete this procedure.

- <span id="page-77-0"></span>**1.** Determine necessary configuration for file systems on the *destination* computer.
	- **a.** For each managed NTFS file system on the *source* computer, identify a corresponding NTFS file system to manage on the *destination* computer. Each file system on the new computer should be at least as large as the one it is replacing on the new computer.

#### **Note** Drive letters on *source* and *destination* do not have to match.

**b.** From a DOS command prompt on the *source* computer, run the **migattr liststores** command. For each managed file system, there will be a corresponding file system ID. When you do this, you will see output that looks something like the following.

For example:

*C:> Program Files\VERITAS\Hsm\migattr liststores*

- *A: [NOT ENABLED]*
- *B: [NOT ENABLED]*
- *C: [NOT ENABLED]*
- *D: [NOT ENABLED]*
- *E: [f6787643-21bd-11d4-92fd-0060b07b8ce5]*
- *F: [NOT ENABLED]*
- *G: [f678766e-09ac-11d4-92fd-0060b07b8ce5]*
- *H: [NOT ENABLED]*
- **c.** Record the *source* managed file system drive letter, *destination* drive letter, and *source* file system system ID for each managed file system.

In this example, we are moving managed file system E: on the *source* to H: on the *destination*, and G: on the *source* to L: on the *destination*.

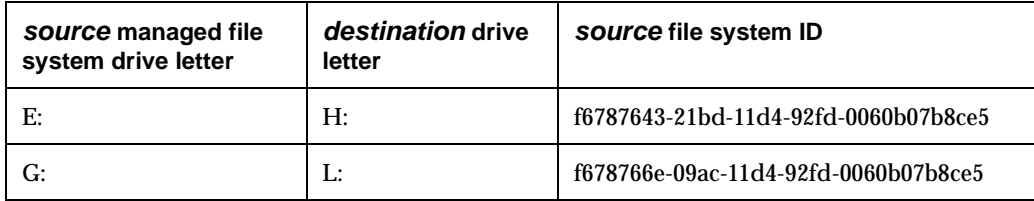

- **2.** Determine the path to install *VSM*, along with SQL server database tables, on the *destination* computer.
	- **a.** You will need a drive on the *destination* with space for the VERITAS\_HSM database. The database will be installed on the same drive as *VSM*.
	- **b.** You'll need at least as much space for the database on the new (*destination*) computer as on the *source* computer. To see how much space the database uses on the *source* computer, find the location of the VERITAS database by looking at the properties display for your server from the VSM Administrative interface. The minimum amount of space you'll need for the new database on the *destination* is at least the size of *vxhsm.mdf* + *vxhsm.log*.

**Note** You should allow additional space for the database to grow as more files are added.

- **3.** Stop the *VSM* Service on the *source* computer.
	- ◆ Stopping the *VSM* Service, prevents file system further migration and database changes.
- **4.** Backup each *source* managed file system.
	- Do an alternate restore of each file system, on the *source*, to the corresponding drive on the *destination*.

**Note** Drive letters on *source* and *destination* can be different.

- **5.** Install *VSM* on the *destination*.
	- **a.** Install *VSM* on the *destination* computer.
	- **b.** Reboot the *destination* computer.
	- **c.** Stop the *VSM* Services. To do this, select services from the control panel. This step will install *VSM*, along with an initial empty database, on the new (*destination*) server.
- **6.** Copy the *source* database to the *destination*.
	- **a.** Use the NetBackup client extension for Microsoft SQL Server to backup the *source* VERITAS\_HSM database. Then, complete an alternate database restore to the *destination*.
	- **b.** If you do not have the NetBackup client extension for Microsoft SQL Server, VERITAS can supply you with a command line utility to export the database from the *source* and move it to the *destination*.
- <span id="page-79-0"></span>**7.** Copy the *VSM* store configuration through the registry. This step copies the configuration for Stores, Filters, Policies, and PolicySets from the *source* computer to the *destination*. You will export four registry keys from the *source* computer, and import them to the registry on the *destination* computer.
	- **a.** On the *source* computer, run **regedit**. Open HKEY LOCAL MACHINE \ SOFTWARE \ VERITAS \ HSM \ CurentVersion \ Store. From the Registry menu, click on Export Registry Key. Export the registry key as '*stores*.' Run the file you have created (*stores.reg*) on the *destination* computer. This will copy the VSM Stores configuration from the *source* computer to the *destination* computer.
	- **b.** Repeat the process described in [step a](#page-79-0) on the path below, but create a file named *policy.reg* from the *source* registry, and run it on the *destination:* HKEY LOCAL MACHINE \ SOFTWARE \ VERITAS \ HSM \ CurentVersion \ Policies
	- **c.** Repeat the process described in [step a](#page-79-0) on the path below, but create a file named *PolicySet.reg* from the *source* registry, and run it on the *destination.* HKEY LOCAL MACHINE \ SOFTWARE \ VERITAS \ HSM \ CurentVersion \ PolicySet
	- **d.** Repeat the process described in [step a](#page-79-0) on the path below, but create a file named *Filter.reg* from the *source* registry, and run it on the *destination.* HKEY LOCAL MACHINE  $\setminus$  SOFTWARE  $\setminus$  VERITAS  $\setminus$  HSM  $\setminus$ CurentVersion \ Filter
- **8.** Setup the managed file system store ID on the *destination* to match the *source*.
	- ◆ On the *destination*, from the DOS command prompt, run **migattr hsmenable** to setup the managed file system store ID to match the *source*.

For example, the commands set the file system ID and enable VSM on drives H and L on the *destination*. The file system IDs in the following example came from the **liststores** command done in [step 1 on page 64.](#page-77-0)

*C:> Program Files\VERITAS\Hsm\migattr hsmenable H:\ f6787643-21bd-11d4-92fd-0060b07b8ce5*

*C:> Program Files\VERITAS\Hsm\migattr hsmenable L:\ f678766e-09ac-11d4-92fd-0060b07b8ce5*

**Note** Exact command syntax is important! Note the '\' following the drive letter.

- **9.** Restart *VSM* service on the *destination*.
	- ◆ To restart *VSM* service on the *destination*, select services from the control panel. Then, start the Veritas Storage Migrator Remote service.
- **10.** Verify that you can stage migrated files and migrate files from each file system.

**Filter Units of Measurement B** 

### **Introduction**

The following topics are discussed in this appendix:

◆ [Filter Units of Measurement](#page-82-0)

### <span id="page-82-0"></span>**Filter Units of Measurement**

<span id="page-82-1"></span>The following multipliers are used to calculate the units of measurement for policy filters.

#### **Size Units**

```
1 byte
1 kilobyte (1,024 bytes)
1 megabyte (1,024 kilobytes = 1,048,576 bytes)
1 gigabyte (1,024 megabytes = 1,073,741,824 bytes)
1 terabyte (1,024 gigabytes = 1,099,511,627,776 bytes)
```
### **Time Units**

1 second 1 minute (60 seconds) 1 hour (60 minutes  $=$  3600 seconds) 1 day (24 hours = 86400 seconds) 1 week (7 days = 604,800 seconds) 1 month (30 days = 2,592,000 seconds) 1 year (365 days = 31,536,000 seconds)

 $\overline{\phantom{0}}$ 

# **Running Storage Migrator Remote on MSCS Cluster Failover C**

<span id="page-84-3"></span><span id="page-84-0"></span>

### **Overview**

This appendix explains how to install and configure VERITAS Storage Migrator Remote for Windows NT (Cluster Edition) in a MSCS cluster environment.

In this appendix, Storage Migrator Remote for Windows NT (Cluster Edition) is also referred to as *VSM Cluster*. For a list of terms used in this appendix see ["Glossary of](#page-94-0)  [Terms" on page 81](#page-94-0).

VSM has been tested running with MCSC Cluster and failover. VSM Cluster increases availability by having a secondary server manage file systems if the primary server goes down.

<span id="page-84-1"></span>The VSM database contains information needed by VSM to locate migrated files. Each node contains the VSM configuration in the Windows NT registry. When configuring VSM, you manually copy (synchronize) this VSM registry from the controlling node to the failover node.

<span id="page-84-2"></span>The following two sections illustrate how VSM Cluster seamlessly migrates data in normal and failover modes.

### **VSM Cluster Normal Functionality**

The following typical configuration shows VSM Cluster functionality, when both nodes are operating normally.

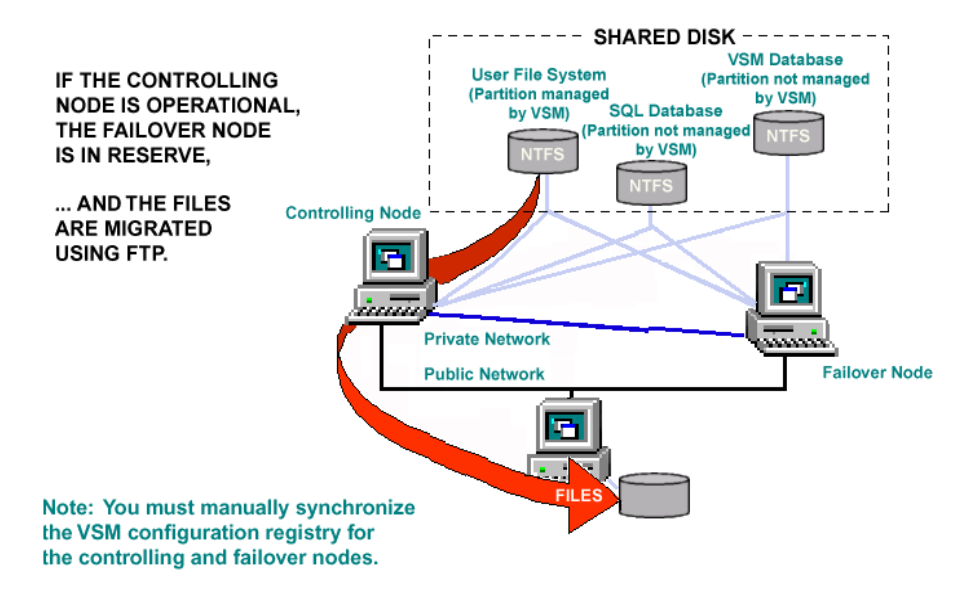

### **VSM Cluster Failover Functionality**

The configuration in the following figure shows VSM cluster failover functionality, which results when the controlling node has a failure and the failover node resumes VSM operations.

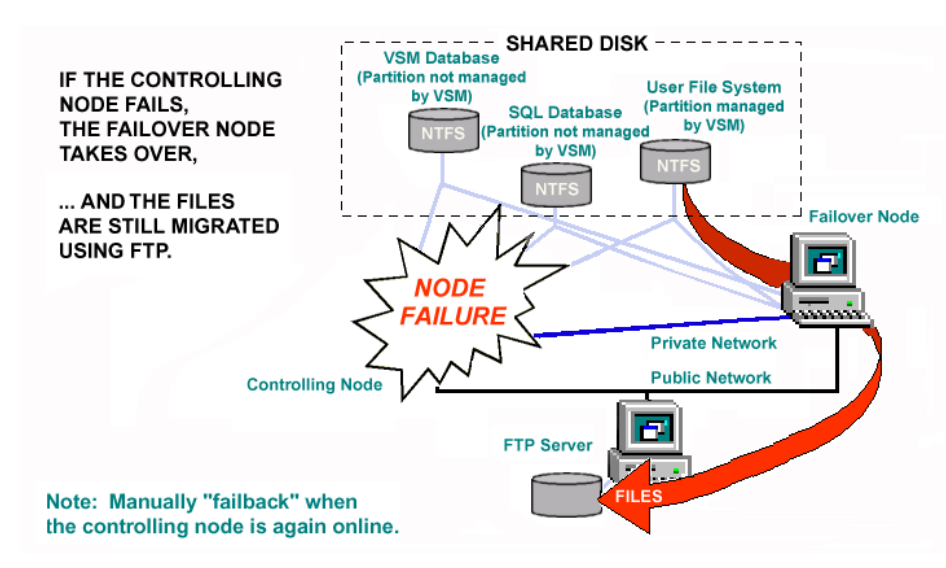

<span id="page-86-1"></span>After a failover and the controlling node is online, you should manually failback VSM operations to the controlling node.

**Note** You must manually synchronize the VSM configuration registry on both nodes, if any configuration changes occur.

<span id="page-86-2"></span><span id="page-86-0"></span>If you want to choose a local folder as the destination for the migration, the destination for the local folder has to be on the shared disk.

### **Operational Notes**

Keep the following points in mind when running VSM Cluster:

- Running VSM Cluster requires a working knowledge of the Microsoft software products listed under ["Software Requirements" on page 75.](#page-88-0)
- <span id="page-87-3"></span><span id="page-87-2"></span>Partially staged files might need to be re-staged after failover.
- <span id="page-87-5"></span>◆ If a failover occurs during a migration sweep, the failover node will restart the migration sweep.
- <span id="page-87-1"></span><span id="page-87-0"></span>◆ Microsoft recommends that you manually complete failback.
- ◆ Install SQL Server 7.0 Enterprise Edition from the controlling node in the cluster (SQL Server should be installed to a partition on the shared disk). Each node will have SQL Server information in the registry.
- ◆ VSM only supports SQL Server Active/Passive failover (SQL Server is installed on the controlling node only).

### **Requirements**

### **Hardware Requirements**

<span id="page-87-6"></span>The following are hardware requirements for VSM Cluster:

- ◆ Two identical computers. Check the Microsoft web site for the Hardware Compatibility List (HCL).
- Two network adapters for each computer.
- ◆ SCSI disks.
- ◆ Crossover network cables to establish the private network for interconnect.
- <span id="page-87-4"></span>◆ All shared disks must be configured as *basic* (not dynamic).
- ◆ All drive partitions on shared disks must be formatted as NTFS. The shared disk must have at least two partitions as follows:
	- ◆ One or more partitions for user data. This data can be one or more file systems that are managed by VSM.
	- ◆ One partition containing the VSM installation and SQL Server. These file systems are *not* managed by VSM.

VSM Cluster has been tested on SCSI disks using crossover network cable. For better performance and failover factor, Microsoft recommends using RAID disk, fibre channel.

### **IP Address and Network Name Requirements**

Seven unique, static IP addresses are used for setting up VSM Cluster as follows:

- ◆ Two IP addresses and network names for network adapters on the public network are used by two identical computers.
- ◆ Two IP addresses for network adapters on the private network are used by two identical computers for interconnect.
- ◆ One IP address and network name is used to set up a cluster (see "1. MSCS Set Up" on [page 76\)](#page-89-0).
- ◆ One IP address and network name is used for setting up MSDTC (see ["Preparation of](#page-90-0)  [Cluster Resources for MSDTC" on page 77\)](#page-90-0).
- ◆ One IP address and network name is used to set up a SQL Server virtual server (see ["SQL Server Cluster Service Set Up" on page 78](#page-91-0)).

Each of the two computers has the following IP addresses:

- ◆ A private IP address for network adapters on the private network used by MSCS Cluster.
- ◆ A public network IP address and network name for network adapters on the public network.

### <span id="page-88-0"></span>**Software Requirements**

The following are the software requirements for VSM Cluster:

◆ Microsoft Windows NT 4.0 Enterprise Edition.

<span id="page-88-1"></span>Only Windows NT 4.0 Enterprise Edition supports MSCS Cluster. If you want to run VSM Cluster, you must upgrade to Windows NT Server Enterprise Edition with the MSCS add-on.

- ◆ Microsoft Windows NT Service Pack 6a.
- ◆ Microsoft Internet Explorer 4.01 Service Pack 1 (or greater) and MDAC 2.0.
- ◆ Microsoft SQL Server 7.0 Enterprise Edition.
- ◆ Microsoft SQL Server Service Pack 2.
- ◆ MSCS (Microsoft Cluster Server).
- ◆ MSCS Cluster Administrator.
- ◆ VERITAS Storage Migrator Remote 3.4.1 for Windows NT (Cluster Edition).

### **Environment Configuration Tasks**

<span id="page-89-5"></span><span id="page-89-2"></span>Complete these configuration tasks in the order shown.

If you already have MSCS Cluster installed, you can start with step 2. The software requirements remain the same, see [page 75](#page-88-0).

If you already have MSCS Cluster and SQL Server installed, you can start with step 3. Make sure that SQL Server and VSM are on the same disk group (see ["Preparation of](#page-90-0)  [Cluster Resources for MSDTC" on page 77](#page-90-0) and ["4. VSM Cluster Set Up" on page 80](#page-93-0)). The software requirements remain the same, see [page 75.](#page-88-0)

- [1. MSCS Set Up](#page-89-0)
- [2. SQL Server Installation and SQL Cluster Failover Set Up](#page-89-1)
- [3. VSM Installation and Configuration](#page-91-1)
- [4. VSM Cluster Set Up](#page-93-0)
- [5. Verify the VSM Cluster Set Up](#page-93-1)
- [6. Verify VSM Cluster Failover](#page-94-1)

### <span id="page-89-0"></span>**1. MSCS Set Up**

This step requires the Windows NT 4.0 Enterprise Edition CD and includes the following tasks:

- <span id="page-89-4"></span>◆ Installing and configuring MSCS on the controlling and failover nodes.
- Setting up the cluster with at least two partitions (shared drives) on the shared disk.
- Setting up the two nodes as a cluster.

See Chapter 3 - Setting Up an MSCS Cluster, in the *Microsoft Cluster Server Administrator's Guide* for instructions for these tasks. This guide is available on the Windows NT 4.0 Enterprise Edition CD.

### <span id="page-89-1"></span>**2. SQL Server Installation and SQL Cluster Failover Set Up**

<span id="page-89-3"></span>Using VSM Cluster requires MS SQL Server running on the cluster. SQL Server must be installed to a partition on the shared disk and must be installed from the controlling node.

The following table provides an overview of the steps and the nodes involved. These steps require the Storage Migrator Remote 3.4.1 for Windows NT (Cluster Edition) CD. Both nodes must be up and running.

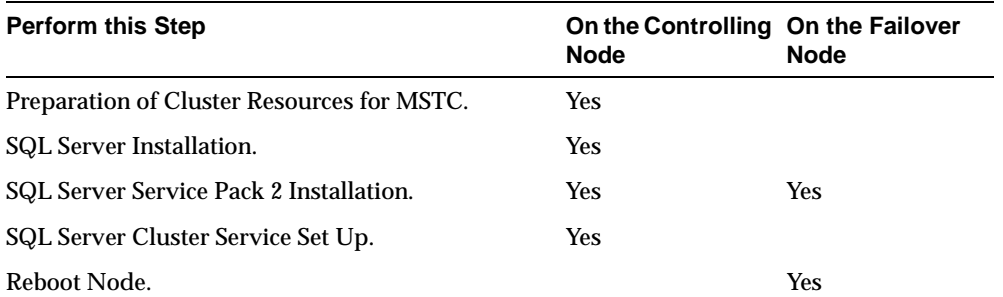

For the installation and configuration instructions needed to complete these steps, see the *Microsoft SQL Server - How to Install SQL Server 7.0, Enterprise Edition on Microsoft Cluster Server: Step by Step Instruction*.

<span id="page-90-1"></span>**Caution** VSM must not be configured to manage the file system where SQL Server is installed.

#### <span id="page-90-0"></span>**Preparation of Cluster Resources for MSDTC**

This involves the preparation of the cluster resources to use SQL Server, and requires one unique IP address and a network name.

- **1.** From the MSCS Cluster Administrator on the controlling node, choose a disk group and rename it (for example, you could use *VSM Cluster* as the name).
- **2.** Create MSDTC IP Address and MSDTC Network Name cluster resources.

#### **SQL Server Installation**

- **1.** Make sure that the controlling node is the active node (is the owner of the shared disk).
- **2.** Install SQL Server 7.0 Enterprise Edition from the controlling node. When prompted for a 10-digit key for the CD, enter all 9s.

<span id="page-90-2"></span>All major SQL Server files are installed on the controlling node and the necessary SQL Server files are automatically installed on the failover node.

#### **SQL Service Pack 2 Installation**

- **1.** From the VSM CD Autorun screen on the controlling node, install SQL Server Service Pack 2.
- <span id="page-91-5"></span>**2.** Make the CD drive a shared drive (for use in the installation on the failover node [step 3\)](#page-91-2).
- <span id="page-91-2"></span>**3.** From the VSM CD Autorun screen on the failover node, install SQL Server Service Pack 2 from the CD shared drive.

#### <span id="page-91-0"></span>**SQL Server Cluster Service Set Up**

This step requires one unique IP address and network name to set up a SQL Server virtual server.

❖ From the VSM CD Autorun screen on the controlling node, run the SQL Server cluster service setup.

#### **Reboot Node**

❖ Reboot the failover node after completing the installation.

### <span id="page-91-1"></span>**3. VSM Installation and Configuration**

<span id="page-91-4"></span>VSM is installed on both the controlling node and the failover node. VSM must be installed to a partition (shared drive) on the shared disk, and must be installed to the same path from the controlling and the failover nodes.

The VSM database will also be stored at this location on the partition. Make sure there is enough disk space for the VSM database to expand.

#### <span id="page-91-3"></span>**Caution** VSM must not be configured to manage the file system where VSM is installed.

These steps require the Storage Migrator Remote 3.4.1 for Windows NT (Cluster Edition) CD.

#### **On the Controlling Node**

- **1.** Install VSM to the shared disk.
	- **a.** From the MSCS Cluster Administrator, make sure that the controlling node is the active node (is the owner of the shared disk).
	- **b.** Log in as the administrator on the Windows NT server or workstation where you are going to install VSM.
	- **c.** Close all applications and disable any virus detection software.
- **d.** Use the normal VSM installation (you can use setup.exe or Autorun).
- **e.** Reboot the node.
- **f.** From Services in the Windows NT control panel, set up the VSM service to start up manually.
- **2.** Using the VSM Administration GUI, set the VSM database server to be the SQL Server virtual server. Use the network name you used to set up the cluster service in ["SQL](#page-91-0)  [Server Cluster Service Set Up" on page 78.](#page-91-0)
	- **a.** From the Edit menu, select Properties.

Enter the name of the VSM database server in the Database Server box. Click OK.

- **b.** From Services in the Windows NT control panel, stop and restart the VSM service.
- **3.** Configure VSM managed file systems and stores.

See the ["Configuration Process" on page 14](#page-27-0) to configure the managed file system.

- **4.** Export the configuration.
	- **a.** From a DOS command line, go to the VSM installation path.
	- **b.** Run VSMConfig -export.

#### <span id="page-92-0"></span>**On the Failover Node**

- **1.** Install VSM to the shared disk.
	- **a.** From the MSCS Cluster Administrator, make sure that the failover node is the active node (is the owner of the shared disk).
	- **b.** Log in as the administrator on the Windows NT server or workstation where you are going to install VSM.
	- **c.** Close all applications and disable any virus detection software.
	- **d.** Use the normal VSM installation (you can use setup.exe or Autorun). Use the same installation path on the shared disk as was used when installing VSM on the controlling node.
	- **e.** Reboot the node.
	- **f.** From Services in the Windows NT control panel, set up the VSM service to start up manually.
- **2.** To synchronize the configuration, import the configuration.
	- **a.** From a DOS command line, go to the VSM installation path.
	- **b.** Run VSMConfig -import.

<span id="page-93-2"></span>**Note** If you change the VSM configuration on the controlling node, you must synchronize the VSM configuration on the failover node. Run VSMConfig export on the controlling node and then run VSMConfig -import on the failover node.

### <span id="page-93-0"></span>**4. VSM Cluster Set Up**

<span id="page-93-3"></span>Complete the following steps from MSCS Cluster Administrator to add the VSM services to the disk group (for example, *VSM Cluster*) that you created earlier in ["Preparation of](#page-90-0)  [Cluster Resources for MSDTC" on page 77.](#page-90-0)

- **1.** Configure the controlling node to be the active node.
- **2.** Click new and then resource, choose Generic Services for the resource type, enter VxHSMService for Service name on the Generic Service Parameters, and choose dependencies.
- **3.** Click finish on the dialog box.

<span id="page-93-4"></span>When configured correctly, VSM Cluster will failover automatically.

### <span id="page-93-1"></span>**5. Verify the VSM Cluster Set Up**

After you configure VSM Cluster, a resource list is displayed on the MSCS Cluster Administrator. In the resource list example that follows:

- ◆ VSM Cluster is the disk group name you used in ["Preparation of Cluster Resources](#page-90-0)  [for MSDTC" on page 77](#page-90-0).
- ◆ BRIZE is the SQL Server virtual server network name you set up in "SQL Server" [Cluster Service Set Up" on page 78.](#page-91-0)
- ◆ Disks T, U, and V are the partitions on the shared disk you set up in ["1. MSCS Set Up"](#page-89-0) [on page 76.](#page-89-0)
- ◆ MSDTC is the name that is automatically generated during the SQL Server installation.
- ◆ MSDTC Address and MSDTC Network Name were set up in "Preparation of Cluster [Resources for MSDTC" on page 77.](#page-90-0)

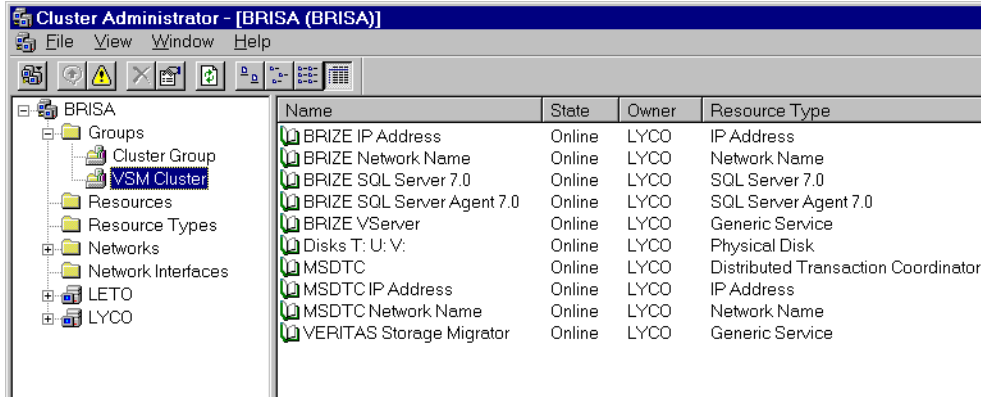

### <span id="page-94-1"></span>**6. Verify VSM Cluster Failover**

On the managed file system, all files that meet the VSM migration policy are migrated out to the destination.

- <span id="page-94-3"></span>**1.** If there are no files on the managed file system, copy several files to the file system for testing to verify migration, caching, and failover.
- **2.** Verify that you can cache a migrated file on the controlling node.
- <span id="page-94-5"></span>**3.** Shut down the controlling node (the owner of the shared disk). All resources should automatically move to the failover node.
- <span id="page-94-6"></span>**4.** Verify that you can cache a migrated file on the failover node.

### <span id="page-94-0"></span>**Glossary of Terms**

<span id="page-94-2"></span>*Cluster -* Two computer systems addressed and managed as a single system.

*Controlling Node* - The node used to process all client resources and workload. The idle companion node is called a *failover node*.

<span id="page-94-4"></span>*Failover* - Process of switching from the controlling node to the failover node.

*Failback -* Process of switching back to the original controlling node after a failover.

*Failover Node* - The node used to recover the resources and workload if the controlling node in the cluster fails. This node is often idle because the controlling node is working.

*Interconnect* - Private network that connects the controlling and failover nodes in a cluster.

*MSCS* - Microsoft Cluster Server.

*MSDTC* - Microsoft Distributed Transaction Coordinator.

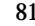

*SQL Server* - Microsoft SQL Server.

<span id="page-95-0"></span>*VSM* - VERITAS Storage Migrator Remote for Windows NT.

*VSM Database* - A SQL Server database that contains information used by VSM to track migrated files.

*VSM Cluster* - VERITAS Storage Migrator Remote for Windows NT (Cluster Edition).

# **Glossary**

<span id="page-96-8"></span><span id="page-96-7"></span><span id="page-96-6"></span><span id="page-96-5"></span><span id="page-96-4"></span><span id="page-96-3"></span><span id="page-96-2"></span><span id="page-96-1"></span><span id="page-96-0"></span>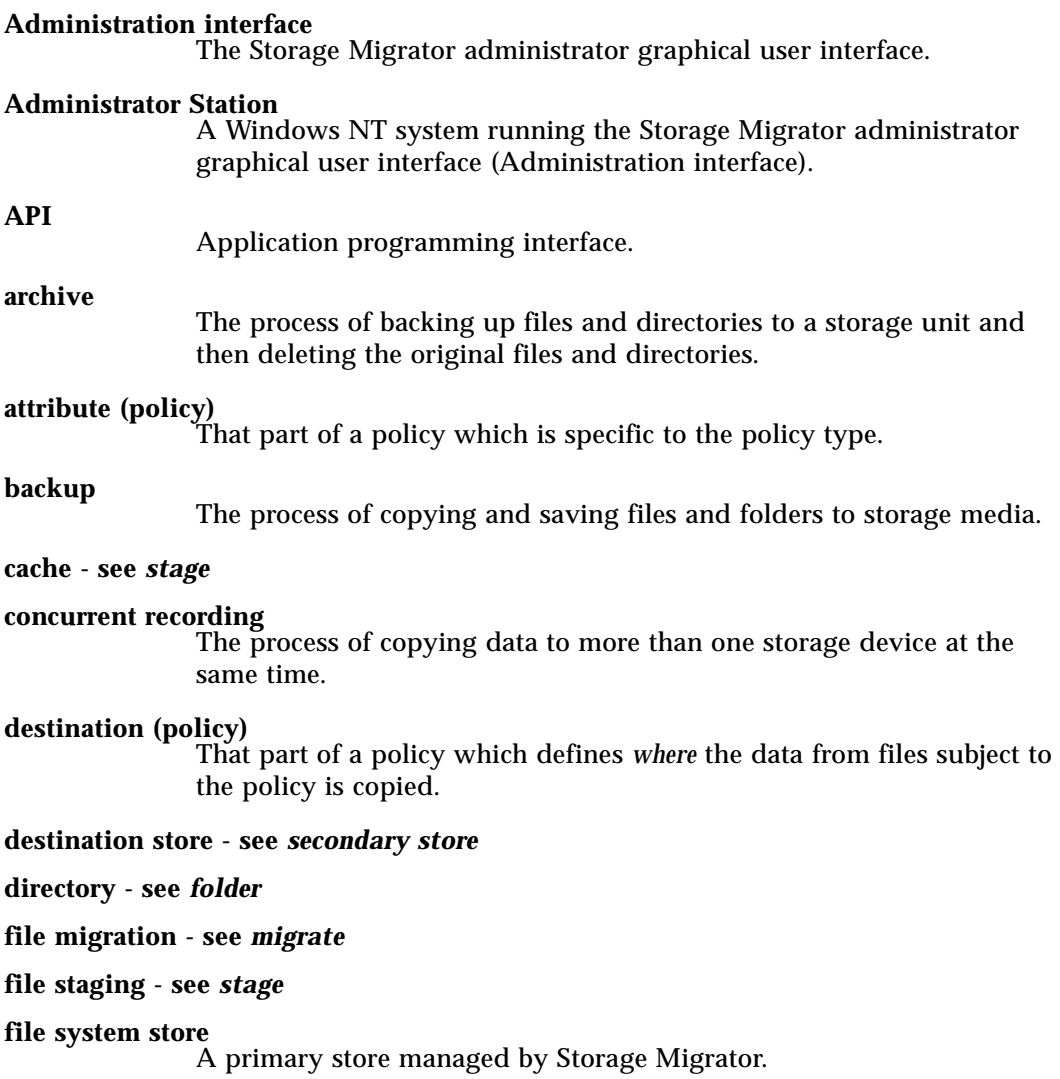

<span id="page-97-10"></span><span id="page-97-9"></span><span id="page-97-8"></span><span id="page-97-7"></span><span id="page-97-6"></span><span id="page-97-5"></span><span id="page-97-4"></span><span id="page-97-3"></span><span id="page-97-2"></span><span id="page-97-1"></span><span id="page-97-0"></span>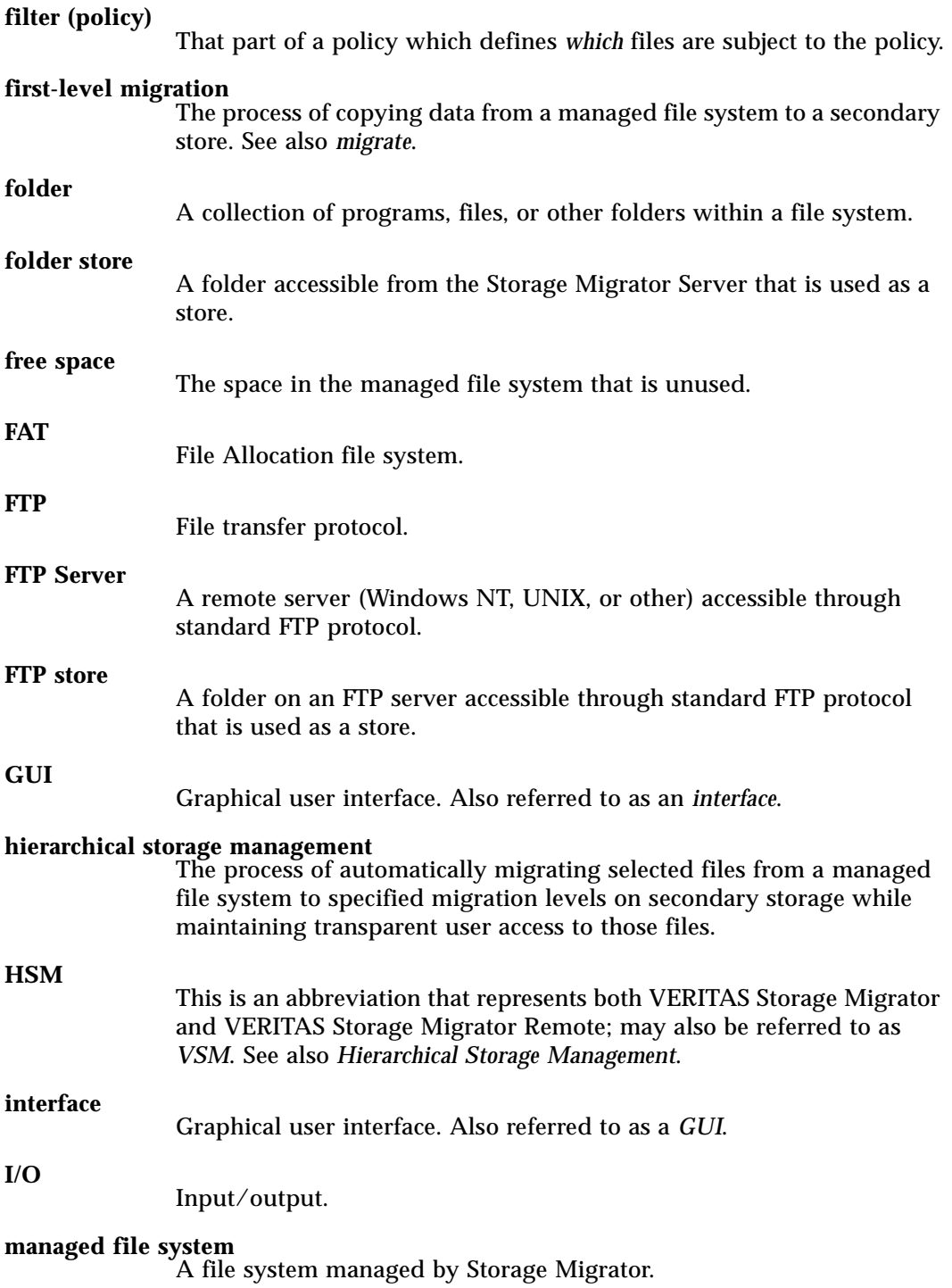

<span id="page-98-11"></span><span id="page-98-10"></span><span id="page-98-9"></span><span id="page-98-8"></span><span id="page-98-7"></span><span id="page-98-6"></span><span id="page-98-5"></span><span id="page-98-4"></span><span id="page-98-3"></span><span id="page-98-2"></span><span id="page-98-1"></span><span id="page-98-0"></span>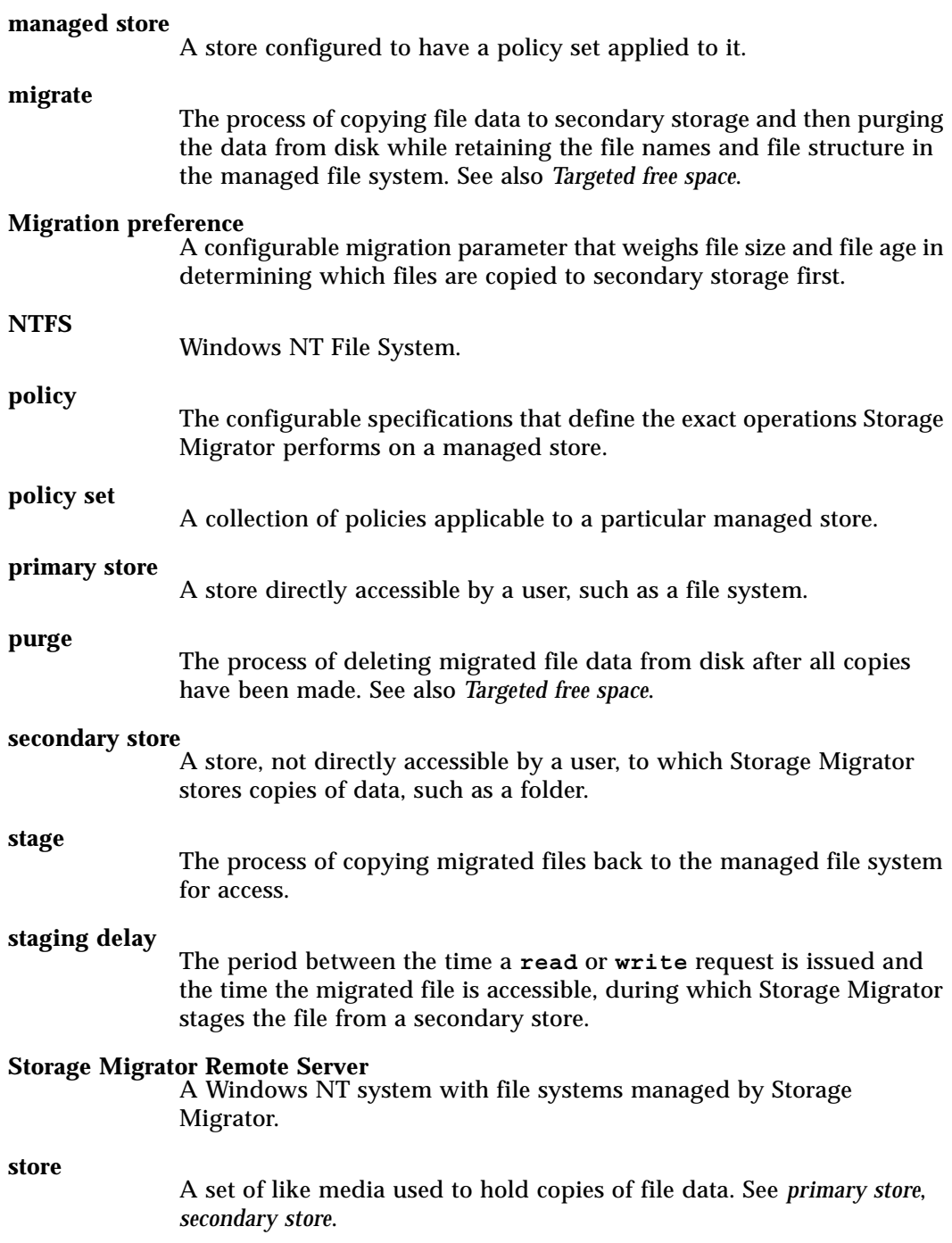

<span id="page-99-3"></span><span id="page-99-2"></span><span id="page-99-1"></span><span id="page-99-0"></span>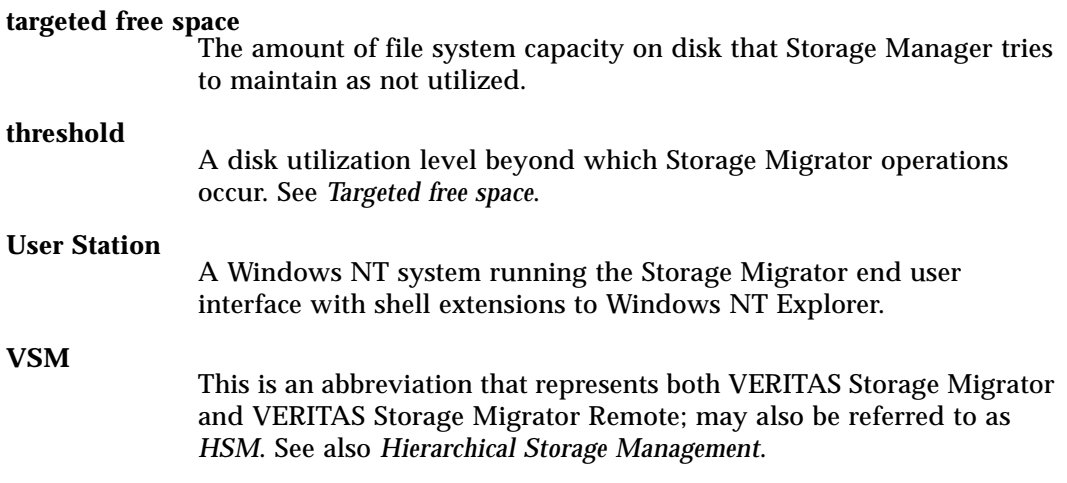

## **Index**

#### **A**

[Adding a new policy to a policy set 46](#page-59-0) Admin GUI [bringing up 11](#page-24-0) [definition 83](#page-96-0) [left pane 13](#page-26-0) [main screen layout 12](#page-25-0) [menu bar 12](#page-25-1) [right pane 14](#page-27-1) [status bar 13](#page-26-1) [toolbar 13](#page-26-2) [Administrative controls 3](#page-16-0) Administrator station [definition 83](#page-96-1) [Age units, policy filters 69](#page-82-1) API [definition 83](#page-96-2) Archive [definition 83](#page-96-3) Attribute (policy) [definition 83](#page-96-4)

#### **B**

Backup [definition 83](#page-96-5) [Backup window 1](#page-14-0) [Backups, file system 1](#page-14-0)

#### **C**

**Cautions** [access to migrated data 49](#page-62-0) [removing a policy set 49](#page-62-0) [VSM Cluster 77,](#page-90-1) [78](#page-91-3) [Cluster 81](#page-94-2) [Compressed data 7](#page-20-0) Concurrent recording

[definition 83](#page-96-6) Configuration process [for VSM Cluster 76](#page-89-2) [overview 11,](#page-24-1) [14](#page-27-2) [Configuring a remote destination store](#page-63-0)  50 [Controlling Node 71,](#page-84-0) [74,](#page-87-0) [76,](#page-89-3) [78,](#page-91-4) [80,](#page-93-2) [81](#page-94-3) [Copies, multiple 9,](#page-22-0) [26,](#page-39-0) [44](#page-57-0)

### **D**

Destination stores [adding to policy 44](#page-57-0) [multiple 26](#page-39-1) [same as source 9](#page-22-1) **Destinations** [definition 83](#page-96-7) [overview 9](#page-22-2) [with VSM Cluster 73](#page-86-0) Dialogs [New Destination Store 28](#page-41-0) [Policy Attributes 20](#page-33-0) [Policy Destinations 26,](#page-39-2) [30](#page-43-0) [Policy Filters 21](#page-34-0) [Policy Set 18](#page-31-0) [Policy Set Properties 19](#page-32-0) [Store Attributes 55](#page-68-0) Disk Full condition [system behavior 9](#page-22-3)

### **E**

Exclude list [file types, configuration 25](#page-38-0) [Extensions, file types 25](#page-38-0)

#### **F**

[Failback 74,](#page-87-1) [81](#page-94-4)

[Failover 73,](#page-86-1) [74](#page-87-2) [Failover Node 71,](#page-84-1) [74,](#page-87-3) [76,](#page-89-4) [77,](#page-90-2) [78,](#page-91-5) [79,](#page-92-0) [81](#page-94-5) FAT [definition 84](#page-97-0) [FAT file system 7](#page-20-1) File age [file selection 16](#page-29-0) [filter 23,](#page-36-0) [24](#page-37-0) File age filter [configuration 23,](#page-36-0) [24](#page-37-0) File attributes [configuration 21](#page-34-0) [File properties 58](#page-71-0) File size [file selection 16](#page-29-0) [filter 22](#page-35-0) File size filter [configuration 22](#page-35-0) [modifying 43](#page-56-0) File status [migrated 58](#page-71-0) [not migrated 58](#page-71-0) [File system full 9](#page-22-3) File system store [definition 83](#page-96-8) [File system, moving 63](#page-76-0) File types [configuration 25](#page-38-0) [filter 25](#page-38-0) File types filter [configuration 25](#page-38-0) Filters [configuration 21](#page-34-0) [definition 84](#page-97-1) file age [configuration 23,](#page-36-0) [24](#page-37-0) file size [configuration 22](#page-35-0) file types [configuration 25](#page-38-0) [modifying 43](#page-56-0) [overview 8](#page-21-0) [units, size and age 69](#page-82-1) First-level migration [definition 84](#page-97-2)

Folder [definition 84](#page-97-3) [in VSM Cluster 73](#page-86-2) Folder store [definition 84](#page-97-4) [overview 2](#page-15-0) Forced [migration 57,](#page-70-0) [59,](#page-72-0) [60,](#page-73-0) [61](#page-74-0) [enable 18,](#page-31-1) [20](#page-33-1) [staging 58,](#page-71-1) [59,](#page-72-1) [61](#page-74-1) Free space [definition 84](#page-97-5) Free space, targeted [configuration 16](#page-29-1) [FTP \(File Transfer Protocol\) 7](#page-20-2) FTP server [definition 84](#page-97-6) FTP stores [configuring 50](#page-63-0) [definition 84](#page-97-7) [overview 2](#page-15-1)

#### **H**

Hierarchical storage management [definition 84](#page-97-8) [overview 1](#page-14-1) **HSM** [definition 84](#page-97-9)

#### **I**

Include list [file types, configuration 25](#page-38-0)

#### **L**

[Left pane, Admin GUI 13](#page-26-0)

#### **M**

Managed file system [definition 84](#page-97-10) Managed store [definition 85](#page-98-0) [Managing file space 41](#page-54-0) [Menu bar, Admin GUI 12](#page-25-1) Migrate [definition 85](#page-98-1) [Migration 85](#page-98-2) [definition 85](#page-98-1)

[forcing 57](#page-70-0) [prohibited items 14](#page-27-3) [technical overview 4](#page-17-0) [user overview 57](#page-70-1) Migration attributes [modifying 42](#page-55-0) Migration parameters [configuration 16](#page-29-2) [migration preference 16](#page-29-0) Migration policies [multiple 8](#page-21-1) [overview 7](#page-20-3) Migration preference [configuration 16](#page-29-0) [definition 85](#page-98-2) [modifying 42](#page-55-0) [overview 5](#page-18-0) [Migration process, overview 3](#page-16-1) [Migration status 58](#page-71-0) [Modifying migration attributes in a file](#page-55-0)  system 42 [Modifying the filter in an existing policy](#page-56-0)  43 [Moving VSM from one machine to](#page-76-0)  another 63 [Multiple copies 4,](#page-17-1) [9,](#page-22-0) [26,](#page-39-0) [44](#page-57-0) [Multiple destinations 26,](#page-39-1) [44](#page-57-0) [Multiple file systems 33](#page-46-0) [Multiple policies 7,](#page-20-4) [30](#page-43-1) [Multipliers, attribute 21](#page-34-1)

#### **N**

[New Destination Store dialog 28](#page-41-0) [NTFS file system 2,](#page-15-2) [7,](#page-20-1) [74](#page-87-4)

#### **P**

Policies [adding to policy set 46](#page-59-0) [definition 85](#page-98-3) [multiple 7,](#page-20-4) [30](#page-43-1) [Policy Attributes dialog 20](#page-33-0) Policy destinations [multiple 44](#page-57-0) [overview 9](#page-22-2) [Policy Destinations dialog 26,](#page-39-2) [30](#page-43-0) Policy filters

[modifying 43](#page-56-0) [overview 8](#page-21-0) [Policy Filters dialog 21](#page-34-0) [Policy Set dialog 18](#page-31-0) [Policy Set Properties dialog 19](#page-32-0) Policy sets [applying 17](#page-30-0) [configuration 17](#page-30-0) [definition 85](#page-98-4) [overview 7](#page-20-5) [removing 49](#page-62-1) [reusing 48](#page-61-0) [Policy types 7](#page-20-5) Primary store [definition 85](#page-98-5) Purge [definition 85](#page-98-6) [Purging, file 3,](#page-16-1) [5](#page-18-1)

#### **R**

[Reconfiguration processes 41](#page-54-0) [Removing a policy set from a managed](#page-62-1)  store 49 [Reusing an existing policy set 48](#page-61-0) [Right pane, Admin GUI 14](#page-27-1)

#### **S**

Secondary store [adding to policy 44](#page-57-0) [definition 85](#page-98-7) [Selection, file 5,](#page-18-2) [16](#page-29-0) [Set Up Parameters dialog 16](#page-29-2) [Shared file systems 2](#page-15-3) [Size units, policy filters 69](#page-82-1) stage [definition 85](#page-98-8) Staging [forcing 58](#page-71-1) [technical overview 6](#page-19-0) [user overview 57](#page-70-1) Staging delay [definition 85](#page-98-9) [disk full condition 10](#page-23-0) [purged files 6](#page-19-1) [Status bar, Admin GUI 13](#page-26-1) [Storage Migrator Remote](#page-98-1)

[functional description 4](#page-17-2) [overview 1](#page-14-2) Storage Migrator Remote server [definition 85](#page-98-10) [Store Attributes dialog 55](#page-68-0) Stores [adding to policy 44](#page-57-0) [definition 85](#page-98-11) [destination 26,](#page-39-1) [44](#page-57-0) [file system 7](#page-20-6) [folder 2,](#page-15-0) [7](#page-20-7) [FTP 2,](#page-15-1) [7,](#page-20-8) [50](#page-63-0) [managed 6,](#page-19-2) [14](#page-27-4) [multiple 26](#page-39-1) [overview 6](#page-19-3) [primary 6](#page-19-4) [secondary 6](#page-19-4) [Sweeping, file system 5,](#page-18-2) [74](#page-87-5) [System folder 14,](#page-27-3) [28](#page-41-1)

#### **T**

[Targeted free space 3](#page-16-2) [copying files 5](#page-18-3) [definition 86](#page-99-0) [modifying 42](#page-55-0) [overview 4](#page-17-3) [purging files 5](#page-18-1) Technical overview [file migration 4](#page-17-0) [file staging 6](#page-19-0) [VSM Cluster 71](#page-84-2) **Threshold** [definition 86](#page-99-1) [Threshold, file space 3,](#page-16-2) [4,](#page-17-4) [5,](#page-18-0) [16](#page-29-1) Time since accessed [configuration 23](#page-36-0)

Time since modified [configuration 24](#page-37-0) [Toolbar, Admin GUI 13](#page-26-2) [Tree structure 13,](#page-26-0) [31](#page-44-0)

#### **U**

[Units, policy filters 69](#page-82-1) [Unmanaging a managed file system 49](#page-62-1) Unsupported [configurations 9,](#page-22-1) [14,](#page-27-3) [28](#page-41-1) [file systems 7](#page-20-9) [User controls 3](#page-16-3) User operations [enable forced migrations 18,](#page-31-1) [20](#page-33-1) [force migrations 57](#page-70-0) [force staging 58](#page-71-1) [overview 57](#page-70-1) User station [definition 86](#page-99-2)

### **V**

VSM [definition 86](#page-99-3) VSM Cluster [configuration tasks 76](#page-89-5) [hardware requirements 74](#page-87-6) [overview 71](#page-84-3) [set up 80](#page-93-3) [software requirements 75](#page-88-1) [terms 81](#page-94-6) [verify 80](#page-93-4) [VSM Database 82](#page-95-0)

#### **W**

Windows NT Explorer [bringing up 57](#page-70-2)